# @karnil

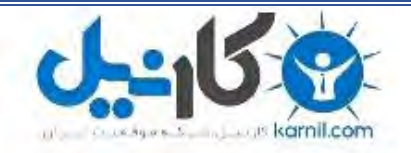

**کارنیل، بزرگترین شبکه موفقیت ایرانیان می باشد، که افرادی زیادی توانسته اند با آن به موفقیت برسند، فاطمه رتبه 11 کنکور کارشناسی، محمد حسین رتبه86 کنکور کارشناسی، سپیده رتبه 3 کنکور ارشد، مریم و همسرش راه اندازی تولیدی مانتو، امیر راه اندازی فروشگاه اینترنتی،کیوان پیوستن به تیم تراکتور سازی تبریز، میالد پیوستن به تیم صبا، مهسا تحصیل در ایتالیا، و..... این موارد گوشه از افرادی بودند که با کارنیل به موفقیت رسیده اند، شما هم می توانید موفقیت خود را با کارنیل شروع کنید.**

**برای پیوستن به تیم کارنیلی های موفق روی لینک زیر کلیک کنید.**

## *[www.karnil.com](http://www.karnil.com/)*

**همچنین برای ورود به کانال تلگرام کارنیل روی لینک زیر کلیک کنید.**

*https://telegram.me/karnil*

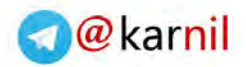

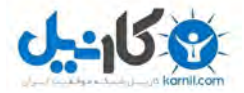

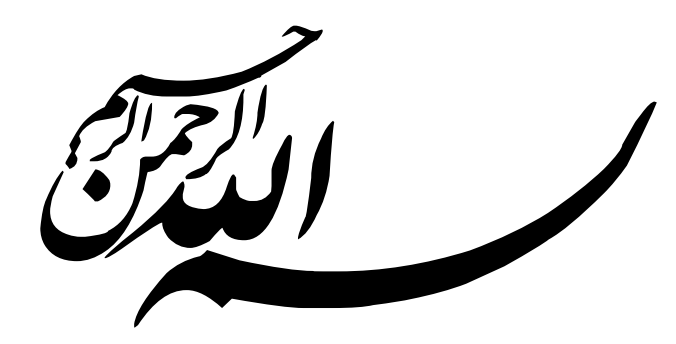

**عنوان: آموزش نرمافـزار GPSS درس شبیهسازی کامپیوتر**

**استاد مربوطه: جناب آقای محمدیان سمنانی**

**2 امیر عزیزخانی روشن گردآورندگان: سید محسن میرحسینی 1 محمدرضا رازیان 3** 

> **دانشگاه سمنان آذر 09**

-1 دانشجوی مهندسی نرمافزار. ایمیل: com.yahoo@ssiedmohsenmirhossieny

amir.azizkhani.ros@gmail.com :ایشجوی مهندسی نرمافزار. ایمیل  $\sim$ 

-3 دانشجوی مهندسی فناوری اطالعات. ایمیل: com.gmail@mr.razian

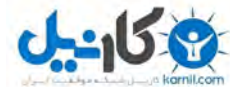

[از آنجایی که](www.karnil.com) ممکن است برخی از خوانندگان با دستورات GPSS هیچ آشنایی نداشته باشند، قسمت ذیل آورده شده استت. در صورت آشنایی میتوانید به صفحه 3 بروید.

@karnil

**آشنایی ابتدایی با دستورات GPSS**

GPSS اصولا برای شبیه سازی سیستمهای گسسته (به خصوص صفی) طراحی شده و دارای نوشتارهای (Version) متعددی است و معموالً برای شبیهسازی از تکنیك پردازش فرایندها استفاده میکند. هر یك از دستورات GPSS یك فعالیت از سیستم را شبیه سازی میکند و شامل یك مجموعه پارامترهای ورودی میباشد. در مدل های GPSS اشیاء یك سیستم به دو دستتته متمایز از یکدیگر تقسیم میشوند که آنها را اشیاء سرویس دهنده و سرویس گیرنده مینامیم و یا به عبارت دیگر دسته اول را Facility (وسیله) یا انباره (Storage unit) و دسته دوم را اشیاء موقت یا (Transaction) میiامیم. البته تفاوت وسـیلـه و انباره این است که وسیله در یك زمان توسط یك شیء موقت اشغال میشود در حالی که انباره به وسیله چند شیء موقت )تتا حد گنجایش) به طور همزمان اشغال میگردد.

الف) اشیاء موقت

GENERATE A,B,C,D,E دستور عناصر یا یا اشیاء ورودی به سیستم را در مدل تولید میکند. ا متوسط زمان بین تولید (ورود به مدل) که اگر ذکر نگردد به طور فرضی صفر در نظر گرفته میشود.  $\rm A$ B : پارامتر اصالحی زمان بین تولید است اگر B مقداری ثابت باشد آن گاه زمان تولید بین دو شی موقت تصتادفتی و دارای R توزیع یکنواخت در فاصله (A-B,A+B) است. واضح است که اگر B ذکر نگردد و یا صفر باشد زمان بین تولید مقدار ثابت خواهد بود. و اگر به جای B نام یك تابع بیاید آنگاه زمان بین تولید اشیاء حاصلضرب A در مقدار تابع است. : فاصله زمانی تولید اولین شیء از ابتدای شبیه سازی است. اگر  $\rm C$  ذکر نگردد اولین شیء بعد از  $\rm X$  واحد زمانی که  $\rm X$  عددی است محاسبه شده توسط پارامترهای A و B تولید میگردد. D : تعداد کل اشیاء موقتی که در طول شبیه سازی تولید میگردند در صورت ذکر نکردن آن، این عدد نا محدود است. E : اولویت اشیاء تولیدی است. در صورت ذکر نشدن آن اشیاء دارای اولویت یکسان هستند. توجه شود که اگر ذکر پارامتری الزم نباشد جای آن خالی نمیماند و ویرگولها پشت سر هم و بدون فاصله درج میشوند. مثالً دستور 10,5,7,100 GENRATE ۱۰۰ شیء موقت با فاصله زمانی یکنواخت در فاصله (۱۵و۵) تولید می کند که اولین آنها در واحد هفتم بعد از شروع شـبـیـه سازی بوده و اولویت همه آنها یکسان است. **1**

با دستور A TERMINATE، A را از مدل حذف میکند.

@karnil [برای تعیین یا](www.karnil.com) تغییر یك مشخصه، از دستور B,A ASSIGN استفاده میشود که در آن A شماره مشخصه و [B](https://telegram.me/karnil) مقدار جدیتد آن است. مثالً

ASSIGN 2,15

**2**

مقدار دومین مشخصه شیء وارد شونده را برابر ۱۵ قرار می دهد. مثال دستور B+,A ASSIGN مقدار B را به مقدار قبلی مشخصه A اضافه میکند. دستور B,A ASSIGN مقدار B را از مقدار قبلی مشخصه A کم میکند.

2+,15 ASSIGN 11 واحد به دومین مشخصه شی ورودی اضافه میکند.

ب( وسایل، انبارهها و صف

دستور A SEIZE اشغال یك وسیله در صورت آزاد بودن وسیله A است. A نام آن وسیله است که میتواند نام سمبلیتك یتا شماره یك وسیله باشد.

پایان یافتن یك سرویس یا آزاد ساختن آن به وسیله دستور A RELEASE صورت میگیرد که A شماره وستیلته یتا نتام سمبلیك وسیله آزاد شدنی است.

یک مجموعه سرویس دهنده موازی (سرویس دهندههایی که سرویس های یکسان ارائه میکنند) را در GPSS انباره مینامـنـد. گنجایش یك انباره همان تعداد سرویسدهندهها است. در یك سیستم ممکن است یك یا چند انباره باشند که نام و گنجایتش هر کدام باید تعیین شود. این عمل به وسیله A STORAGE name انجام میگیرد. A گنجایش انباره است.

برای ورود به یك انباره و اشغال یك یا چند واحد از گنجایش آن از دستور B,A ENTER استفاده میکنیم که A نتام یتا شماره انباره و  $\, {\bf B} \,$  تعداد واحدهای اشغال شونده هستند. همچنین خروج از انباره  $\, {\bf A} \,$  و آزاد ساختن  $\, {\bf B} \,$  واحد از گنجایش آن  $\,$  از دستور B,A LEAVE استفاده میشود.

دستور ENTER در صورتی اجرا میشود که تعداد سرویسدهنده واحدهای آزاد انباره در این زمان بزرگتر مساوی B باشد و در غیر این صورت شی وارد شونده به انباره در دستور ما قبل ENTER به حالت انتظار تا آزاد شدن تعداد کافی از واحتدهتای انباره باقی میماند .

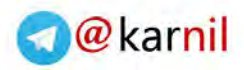

#### **GPSS (General Purpose Simulation System) چندمنظوره [شبیه](www.karnil.com)سازی [سیستم](www.karnil.com)**

هدف از این آموزش تنها آشنایی با نرمافزار GPSS میباشد. در این آموزش طریقه شبیه سازی یك مسئله را با استفاده از نترم - افزار GPSS ارائه میدهیم. پس از آن با برخی از امکانات GPSS هم آشنا میشویم. فرض بر این است که خواننده بتا در شبیهسازی آشنا میباشد.

تذکر مهم: این آموزش یك منبع رسمی نمی باشد. مطالبی که در این آموزش بیان کرده ایم صرفاً برداشت ما از منتبتع اصتلتی آموزش GPSS (که در فهرست منابع ذکر گردیده) می باشد، لذا می تواند در آن خطا وجود داشته باشد. در صورت تمایل مـی-توانید خطاهای موجود (خطاهای محتوایی) را به آدرس amir.azizkhani.ros@gmail.com نمایید. با تشکر.

**GPSS World Student Version 5.2.2 نرمافزار نصب نحوه**

برای دانلود این نرمافزار میتوانید به وبسایت com.minutemansoftware.www://http مراجعه نمایید. الزم به ذکر استت كه این ویرایش از ( Student Version) GPSS رایگان میباشد (free of licensing fees).

نصب این نرمافزار بسیار آسان میباشد (یک سری Next)، لذا آن را توضیح نمی،دهیم.

نکته حائز اهمیت این است که به همراه نصب نرمافزار یك پوشه به نام Version Student World GPSS( شتکتل 1( در Programs> - Start یا Programs All> - Start ایجاد میشود )البته اگر تنظیمات default را تغییر نداده باشید( کته در آن فایل اجرایی برنامه و دو فایل دیگر با نامهای Manual Reference و Manual Tutorial وجود دارند کته آمتوزش هتای جامعی از نرمافزار GPSS میباشند.

**B** GPSS World Student Version a GPSS World Student Version | Reference Manual |目 Tutorial Manual

1شکل

**3**

و دیگر اینکه اگر به مسیر نصب نرمافزار بروید یك پوشه به نام Software Minuteman ایجاد شده است. آن را بتاز کتنتیتد. پوشه Version Student World GPSS را نیز باز کنید. در اینجا یك پوشه با نام Samples وجود دارد که محتوی مثتال - های فراوانی است.

### **شروع کار با نرمافزار (Started Getting(**

مثال ۱: یک سیستم ساده (یک صف-یک سرویس<هنده) را در نظر بگیرید.که زمان بین ورود مشتریها دارای توزیع یکنواخت در فاصله (8,12) بوده و زمان انجام سرویس نیز تصادفی و یکنواخت در فاصله (7,3) باشد. مدل شبیهسازی این سیستم برای 250 مشتری به صورت زیر است که در آن نام سرویسدهنده 1SRVR و نام صف 2SRVR منظور شده است.

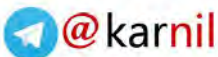

**4**

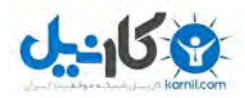

مانند شکل .3

\*ONE SERVER ONE LINE SYSTEM 1 GENERATE 10,2 2 QUEUE SRVR2 3 SEIZE SRVR1 4 DEPART SRVR2 5 ADVANCE 10,3 6 RELEASE SRVR1 7 TERMINATE 1

شکل .2 برنامه مثال 1

نرم افزار GPSS را اجرا کنید. از منوی File گزینه New را انتخاب کنید. در پنجره باز شده Model را انتختاب و بتر روی دکمه OK کلیک نمایید. در حال حاضر یک پنجره باز شده است (به این پنجره، Model میگوییم)، دستورات شکل ۲ را

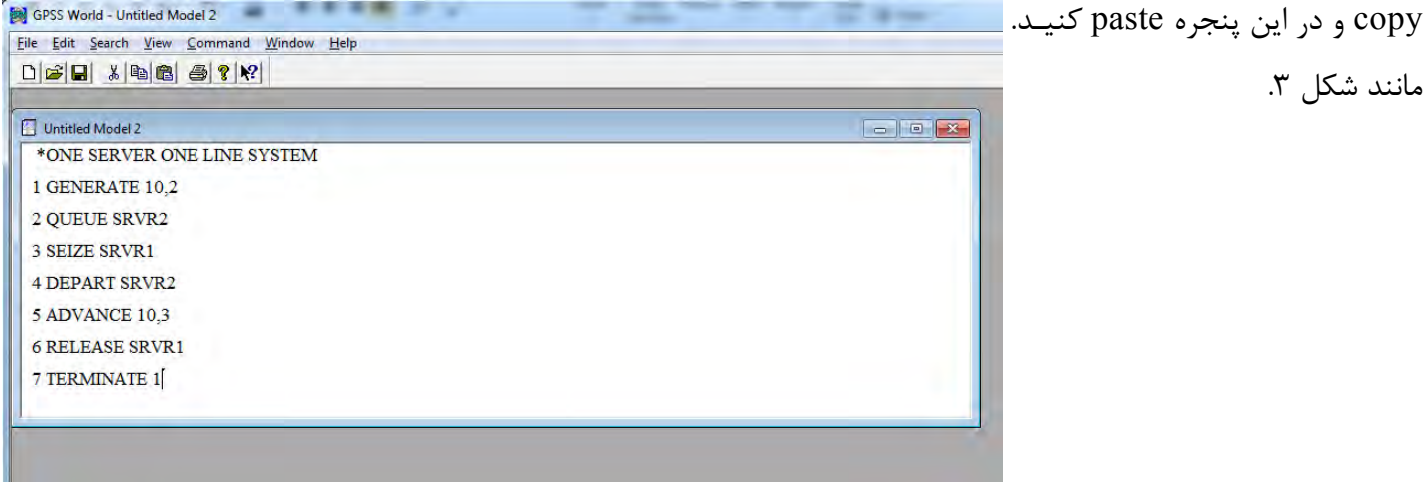

3شکل

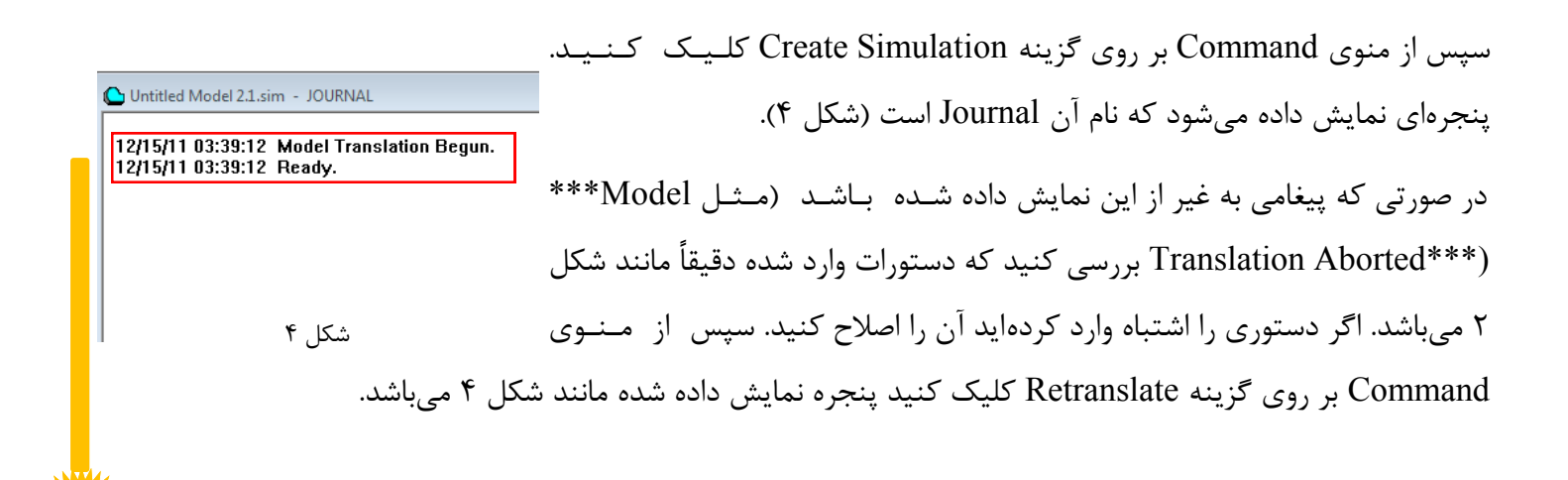

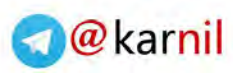

**5**

[سپس از منوی](www.karnil.com) Command بر روی گزینه START کلیك کنید. در پنجره بازشده )شکل 1( به جای عتدد ،1 عتدد 211 )تعداد مشتریها یا تعداد Transaction ها( را وارد )شکل 6( و بر روی دکمه OK کلیك نمایید.

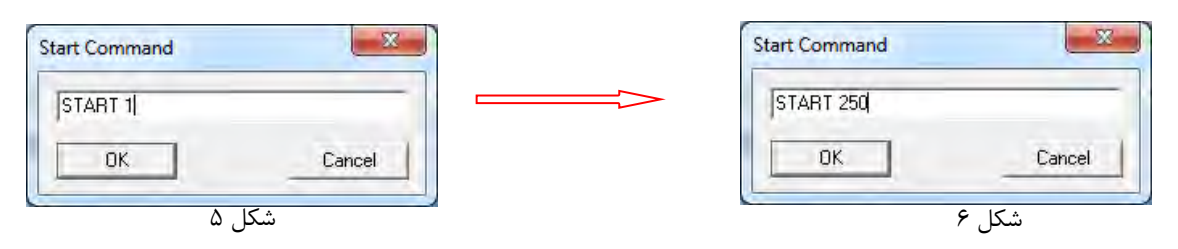

پنجرهای نمایش داده میشود که نام آن Report است (شکل ۷) در این پنجره گزارشی از شبیه سازی انجام گرفته، ارائه شـده

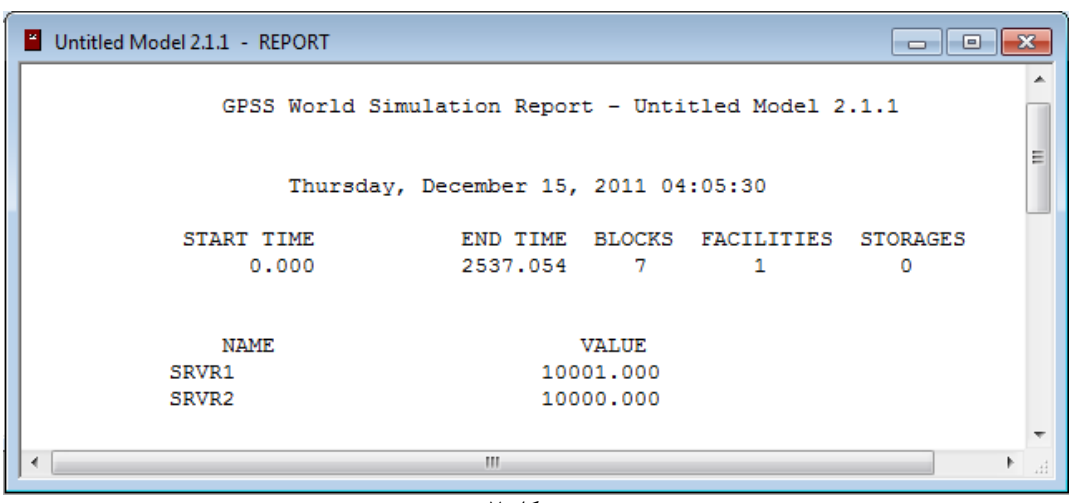

7شکل

#### **چه اتفاقی افتاد؟!**

است.

**روال کلی.** مراحل اجرای یك مدل به ترتیب زیر میباشد. ابتدا باید یك مدل ایجاد کنید)Model /New> - File). سپس باید دستورات را وارد مدل ایجاد شده نمایید. پس از اتمام ورود دستورات، نوبت به ترجمته ) Translate )دستتتورات متی بتاشتد )Simulation Create> - Command). اگر برنامه خطا نداشته باشد یك Object Simulation از مدل نوشته شده، ایتجتاد میشود )زمانی که در پنجره Journal عبارت Ready نمایش داده شد یك Object Simulation ایجاد میشتود(. بته طتور معمول دستور START برای آغاز یک شبیهسازی (Simulation) استفاده می شود. در نتیجه از منوی Command گزیـنـه START را انتخاب کرده و در پنجره باز شده به جای عدد 1 تعداد Transaction های دلخواه را وارد میکنیم و OK متی - کنیم. زمانی که یك Object Simulation دستور START را اجرا میکند، Transaction ها در Simulation جریان می- یابند. معموالً شبیه سازی ) Simulation )به طور خودکار پایان می یابد و یك گزارش تولید و نمایش داده میشود. البته اگر در حین اجرا Error رخ دهد، گزارشی ایجاد نمیشود.

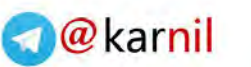

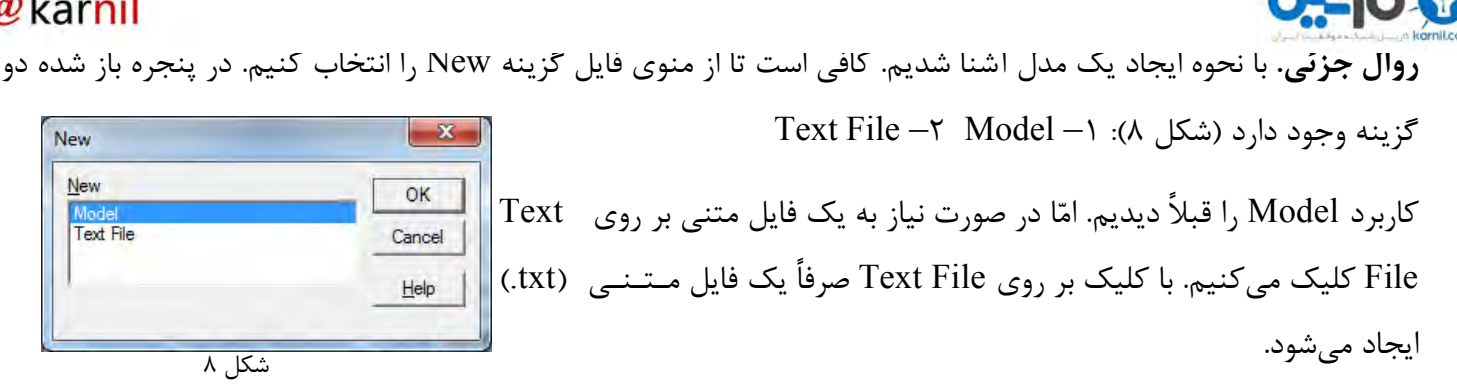

**انواع دستورات در GPSS**

یك Model GPSS شامل یك دنباله از Statement Model ها میباشد. حال یك Statement Model شامل متوارد زیتر مے باشد.

PLUS Procedure Command Statement Block Statement GPSS Statement Model Statement

منظور از Statement Model تمامی دستوراتی است که میتوانیم در یك Model( Model>-New>-File )بنویسیتم. کته این دستورات یا مربوط به GPSS اند و یا مرتبط با PLUS ( Simulation Under Language Programming). دربتاره PLUS ها بعداً توضیح میدهیم. امّا دستورات GPSS هم به دودسته Block و Command تبدیل میشوند.

Reference در متوجتود تتعتریتف )Block Statements to create GPSS Block Entities **:Block Statement** Manual). امّا شاید این طور بتوان گفت که دستورات بلوکی باعث ایجاد یك مانع می شوند. در نظر بگیرید در برنامه متثتال 1 مثالً دستور SEIZE یك دستور بلوکی است. زمانی که یك Transaction توسط دستور GENERATE ایجاد میشود وقتتی که به دستور SEIZE میرسد اگر سرویسدهنده مشغول باشد اجرای این Transaction در همین قسمت از کد متوقف متی - شود. یعنی مانع از اجرای ادامه کد میشود.

دستورات بلوکی عبارت اند از:

**ADOPT, ADVANCE, ALTER, ASSEMBLE, ASSIGN, BUFFER, CLOSE, COUNT, DEPART, DISPLACE, ENTER, EXAMINE, EXECUTE, FAVAIL, FUNAVAIL, GATE, GATHER, GENERATE, INDEX, INTEGRATION, JOIN, LEAVE, LINK, LOGIC, LOOP, MARK, MATCH, MSAVEVALUE, OPEN, PLUS, PREEMPT, PRIORITY, QUEUE, MSAVEVALUE, OPEN, PLUS, PREEMPT, PRIORITY, QUEUE, READ, RELEASE, REMOVE, RETURN, SAVAIL, SAVEVALUE, SCAN, SEEK, SEIZE, SELECT, SPLIT, SUNAVAIL, TABULATE, TERMINATE, TEST, TRACE, TRANSFER, UNLINK, UNTRACE, WRITE** 

**6**

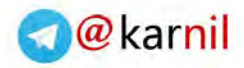

**7**

[که با برخی از آ](www.karnil.com)نها قبالً آشنا شدیم و با برخی دیگر نیز در ادامه آشنا میشویم.

**Statement Command:** که باعث ایجاد دستورات بلوکی نمیشوند. از این دستورات برای تعریف موجودیت ها ) Entity )و کنترل شبیهسازی (Simulation) در حال اجرا استفاده می کنیم. Command ها ممکن است بخشی از دستورات نوشته شـده درون مدل باشند و یا به عنوان دستور Interactive به Simulation موجود ارسال شوند )در مورد دستورات Interactive در ادامه صحبت می کنیم).

دستورات Command عبارت اند از:

#### **BVARIABLE**, **CLEAR**, **CONTINUE**, **EQU**, **EXIT**, **FUNCTION**, **FVARIABLE**, **HALT**, **INCLUDE**, **INITIAL**, **INTEGRATE**, **MATRIX**, **QTABLE**, **REPORT**, **RESET**, **RMULT**, **SHOW**, **START**, **STEP**, **STOP**, **STORAGE**, **TABLE**, **VARIABLE**

#### **GPSS Statement ساختار**

هر Statement GPSS ترکیبی از چند فیلد میباشد.

Line number (optional) | Label (optional) | Verb (required) | Operands (depend on verb) | Comment (optional).

number Line : یا شماره خط، برای قرار دادن شماره خط استفاده می شود. منظور از optional یعنی قرار دادن آن اختیتاری میباشد. از شماره خط برای افزایش خوانایی برنامه استفاده می شود. اگر می خواهیم از شماره خط استفاده کنیم باید آنها را در ستون اول بنویسیم. شماره خطوط در حین ترجمه در نظر گرفته نمی شود. توجه شود که فقط ما از این شماره خطوط استفاده میکنیم و GPSS برای مسائلی مثل ارجاع به یك خط، از شماره واقعی خطوط استفاده میکند.

Untitled Model 2  $^*$  ONE SERVER ONE LINE SYSTEM شماره این خط از نظر GPSS، 4 است چون چهار سطر از ابتدای 1 GENERATE 10,2 -9شکل فایل به پایین آمدهایم. Label : فیلد Label به ما اجازه میدهد تا به Entity ها یك نام بدهیم و با این نام داده شده از آنها استفاده کنیم. قوانین نامگذاری در GPSS به شرح زیر است. تمام کاراکترهای عددی یا الفبایی و یا \_ (آندرلاین) می توان برای نامگذاری استفاده کرد با این شرط که نامها با حروف الفـبـا آغاز میشوند و طول هر نام به میزان 211 کاراکتر میتواند باشد. همچنین نامها نباید از keyword های GPSS باشند.

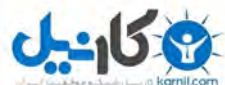

[Verb](www.karnil.com): از keyword های GPSS هستند. Verb ها باید نام یکی از Command ها و یا Block هتا بتاشتنتد. متنتظتور از required یعنی باید نوشته شوند.

Operands: بسته به verb میتواند optional یا required باشد.

Comment: برای قرار دادن توضیحات استفاده میشود و قرار دادن آن اختیاری است.

Line number (optional) | Label (optional) | Verb (required) | Operands (depend on verb) | Comment (optional).

1 MQ QUEUE MyQ,1 ; Name of Queue is MyQ and increments 1. :مثال

**نحوه وارد کردن دستورات در مدل:**

در مثال اوّل که با هم دیدیم شما دستورات را در Model کپی کردید! امّا اگر خواسته باشید خودتان این دستورات را بنویسید از روشهای زیر میتوانید استفاده کنید.

-1 تایپ کردن: کافی است تا دستورات را در صفحه مدل تایپ کنید.

-2 استفاده از Block GPSS Insert: برای وارد کردن دستورات بلوکی می توانید از منوی Edit بتر روی GPSS Insert ... Block کلیک کنید. پس از کلیک کردن پنجرهای باز میشود که حاوی دستورات بلوکی است (شکل ۱۰). با کلـیـک بـر روی هر کدام از دستورات، پنجره دیگری باز میشود که باید قسمتهای دیگر دستور مثل Label، Operand و ... را وارد کنید. سپس بر روی دکمه OK کلیک کنید. دستور مورد نظر در مکان مکانِ نما (cursor) قرار میگیرد.

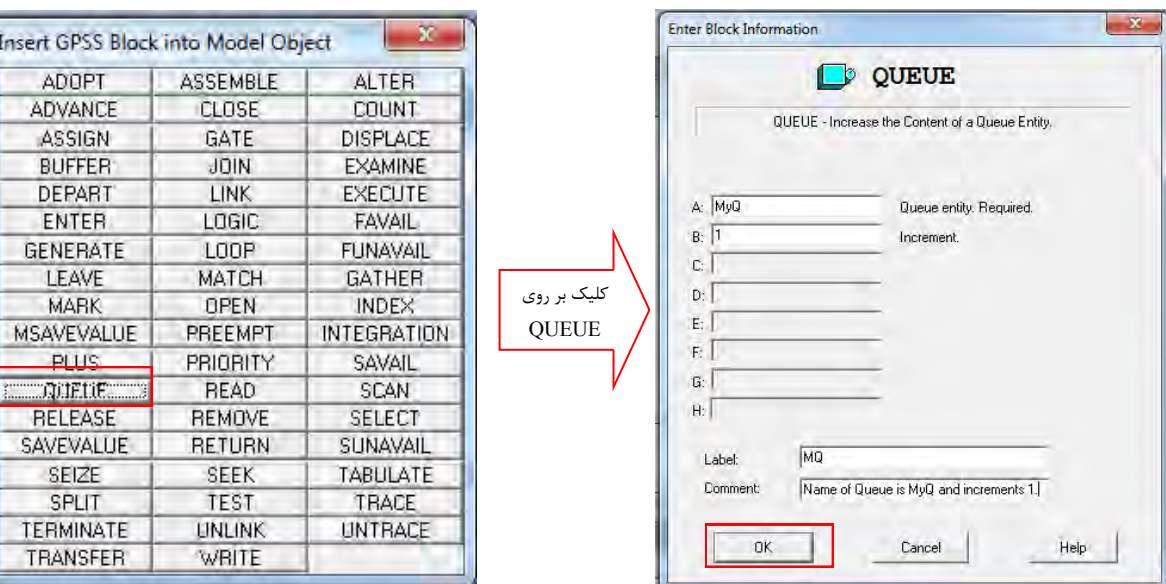

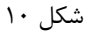

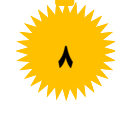

@karnil

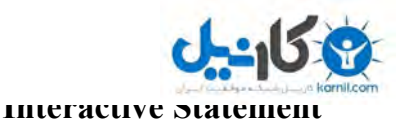

.((CONTINUE)

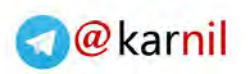

بعد از ایجاد Simulation Object، میتوانیم یک Model Statement را به یک Simulation Object موجود ارسال کنیتم. این دستورات، Statement Interactive نامیده میشوند که میتواند حتی دستورات PLUS، Block و یا Command باشد. دستورات Interactive پس از ترجمه به Object Simulation اضافه میشوند و به وسیله آن هتا متی تتوان Simulation موجود را کنترل کرد )مثالً آغاز کرد ) START)، متوقف کرد ) HALT )و ادامته داد Command Window Help

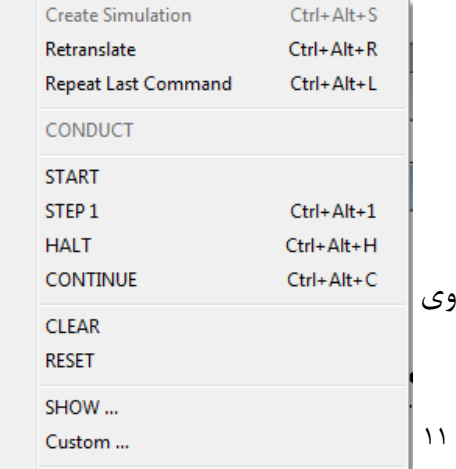

**نحوه وارد کردن دستورات Interactive** -1**:** در منوی Command لیستی از دستورات مهمتر Interactive را میبینید (شکل ۱۱) که میتوانید با کلیک بر رو آنها، از آنها استفاده کنید. شکل

-2 منوی Command، گزینه ... Custom. با کلیك بر روی گزینه Custom پنجرهای نمایش داده میشود که متی تتوان در آن دستورات را نوشت و با کلیك بر روی، آن دستور را اجرا کرد.

-3 منوی Edit، گزینه ... Settings. با کلیك بر روی گزینه Settings پنجرهای باز میشود. در این پنجره به برگه ) Tab ) Keys Function میرویم. در اینجا میتوانیم یك Key Function برای دستور مورد نظر خود وارد کنیم. یتعتنتی بترای تعدادی از دستورات کلیدهایی را قرار دهیم که با فشردن آنها، دستور متناظر آنها اجرا شود (شکل ۱۲).

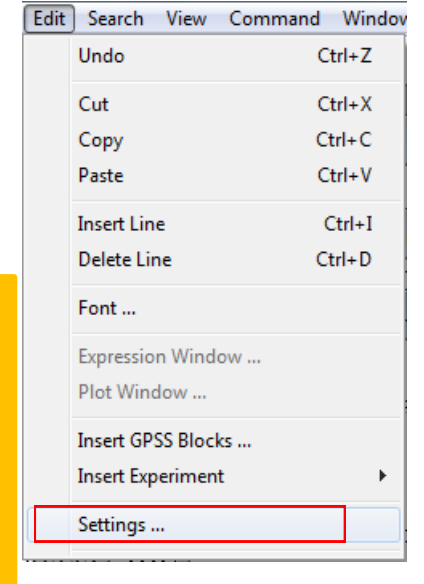

**9**

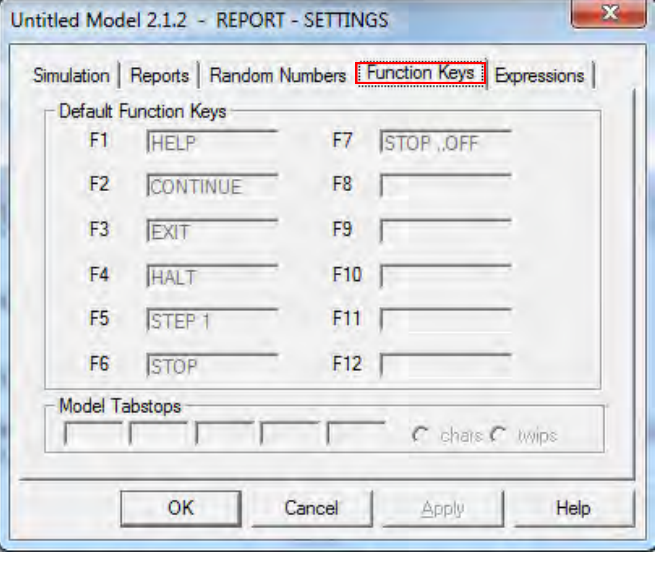

شکل 12

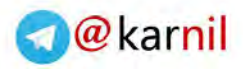

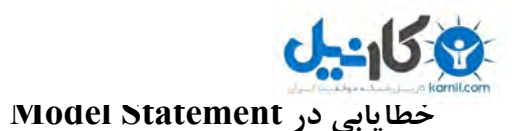

GPSS این امکان را فراهم میکند تا بتوان خطاهای موجود در Statement Model را شناسایی کرد. مثال زیر را انتجتام

دهید.

\*ONE SERVER ONE LINE SYSTEM

افزار مثال: نرم GPSS را باز کنید. از منوی فایل یك مدل ایجاد کنید.

دستورات زیر را وارد نمایید.

**1**

2 QUEE SRVR2 3 SEIZE SRVR1

1 GENERATE 10,2

- 4 DEPART SRVR2
- 5 ADVANSE 10,3
- 6 RELEASE SRVR1
- 7 TERMINATE 1

سپس از منوی Command بر روی Simulation Create کلیك کنید. پنجره باز شده مانند شکل 13 میباشد.

Untitled Model 2.2.sim - JOURNAL

12/15/11 11:59:54 Model Translation Begun. 12/15/11 11:59:54 Line 3, Col 7. Invalid identifier. Expecting a GPSS Verb. 12/15/11 11:59:54 2 QUEE SRVR2 12/15/11 11:59:54 Line 6, Col 10. Invalid number. Expecting a GPSS Verb. 12/15/11 11:59:54 5 ADVANSE 10,3 12/15/11 11:59:54 \*\*\*\* Model Translation Aborted \*\*\*\*

شکل 13

به پیامهای این پنجره دقت کنید. عبارت 1 به ما میگوید که در سطر 7و ستون 3 ، یك شناسه نامعتبر دیده شده، در صورتتی که طبق ساختار دستور در GPSS، آنجا محل قرارگیری یك verb میباشد. کامالً درست می گوید چون ما به اشتباه به جای دستور QUEUE عبارت QUEE را نوشتهایم )همانطور که قبالً هم گفته شد GPSS از شماره خطهایی که ما قرار دادهایتم استفاده نمی کند و برای ارجاع به شمارش تعداد سطرها از بالای فایل می $\mu$ دازد). پیام دیگر نیز به همین ترتیب بته ختطای موجود در عبارت ADVANSE اشاره می کند (صحیح آن ADVANCE است).

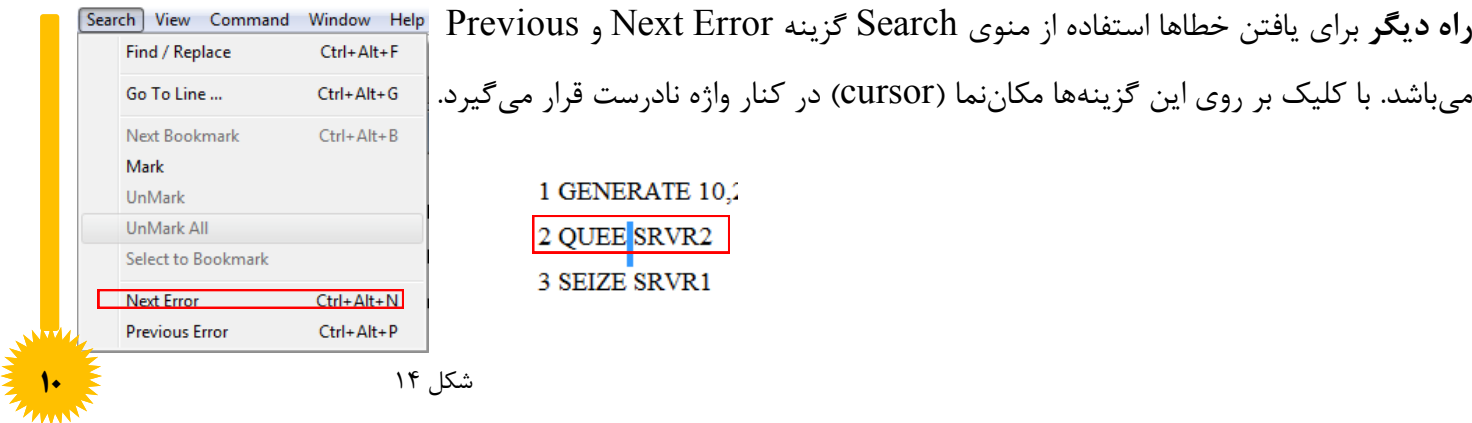

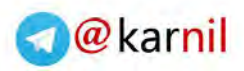

**11**

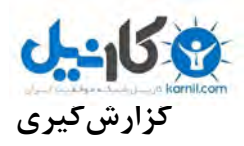

همانطور که در مثال 1 دیدیم، بعد از اینکه دستور START را از منوی Command اجرا کردیم پنجره گتزارش ) Report ) نمایش داده شد. این پنجره به طور خودکار پس از اتمام شبیهسازی )Simulation )به نمایش در می آید. در پنتجتره گتزارش اطالعاتی از شبیهسازی انجام شده در اختیارمان قرار گرفته میشود. اینکه چه مواردی در پنجره گزارش )Report )نمایش داده شود، قابل تنظیم است. از منوی Edit بر روی گزینه ... Settings کلیك کنید. در پنجره نمایتش داده بته بترگته ) Tab ) Reports بروید. در این پنجره میتوانید تنظیمات مختلف را انجام دهید )شکل 11(.

گزینه Reports Standard Create: اگر تیك این گزینه را بردارید، ساخت گزارش بعد از اتمام شبیه سازی به طور اتوماتتیتك انجام نمیشود.

Windows In : اگر تیك این گزینه را بردارید، به جای نمایش گزارش در پنجره، آنرا در فایلی با پسوند gpr. ذخیره میکند. Six Point : اگر فعال باشد اعداد در صفحه Report و یا در قسمت status (قسمت میانی در پایین صفحه) تا ۶ رقم اعشار (به جای 3 رقم اعشار( نمایش داده میشوند.

با انتخاب کردن یا انتخاب نکردن برخی از گزینهها نیز میتوانیم معین کنیم که چه اطّالعاتی در صفحه گزارش نمتایتش داده شود و یا نمایش داده نشود.

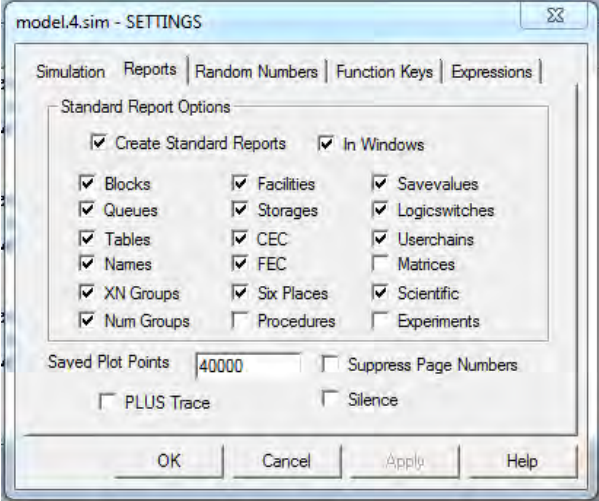

شکل ۱۵

**اطّالعات داخل پنجره گزارش:** در این قسمت به توضیح اطّالعات موجود در داخل پنجره گزارش میپردازیم. گتزیتنته هتای موجود در پنجره Report مثال 1 )به صورت default )مانند شکل صفحه بعد است.

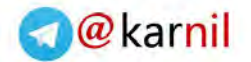

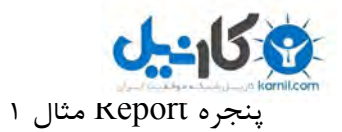

GPSS World Simulation Report - Untitled Model 1.1.1

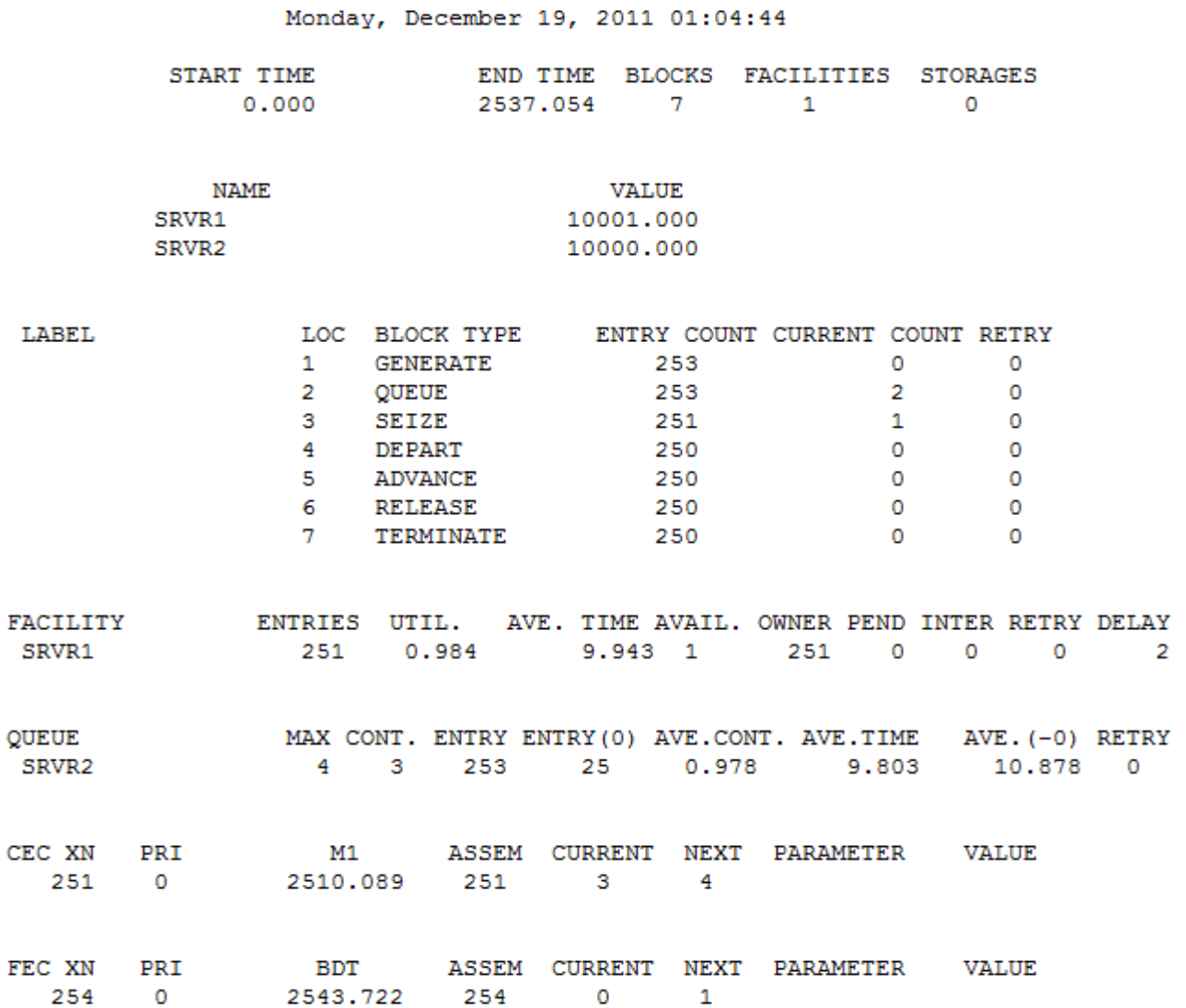

**توضیح اطّالعات:** 

بخش اطّالعات عمومی

Title:

 $CE$ 

نام مدل(Model file) یا عنوان خروجی گزارشگیری تولید شده با زمان و تاریخ آن را نمایش میدهد.

Start Time:

زمان شروع شبیه سازی را در سیستم بیان میکند.

End Time:

زمان سیستم را در حالتی که تعداد Transactionهای تعریف شده در سیستم شبیهسازی به پایان برسند را نمایش می- **12** دهد.

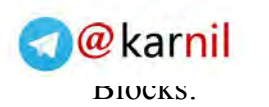

Facilities:

Storages:

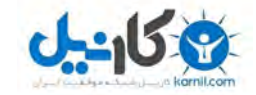

تعداد دستورات بلوکی موجود در کد شبیه سازی را نمایش میدهد.

تعداد Facility( سرویس دهنده( استفاده شده در شبیه سازی را نمایش میدهد.

تعداد Storages (انبارهها) استفاده شده در شبیه سازی را نمایش می دهد.

بخش Block

Names:

نامهایی که کاربر در Simulation (شبیهسازی) خود استفاده می کند.

Values:

مقادیری که سیستم به Name های Simulation (شبیهسازی) نسبت میدهد را گویند که این مقدار از ۱۰۰۰۰ شروع مـی-شود.

Loc:

شماره هر یک از بلوکها در شبیهسازی میباشد.

Block Type:

بلوکهای موجود در شبیهسازی را مشخص می کند.

Entry Count:

تعداد Transaction هایی را که در هر بلوک وارد میشوند ) قبل از دستور Clear یا Reset )را مشخص میکند.

Current Count:

تعداد Transaction هایی موجود را که در هر بلوک پس از پایان شبیه سازی قرار دارد را مشخص میکند.

Retry:

تعداد Transaction هایی را که در پشت هر دستوربلوکی (با توجه به شرایط آن بلاک) منتظر میماند را مشخص میکند.

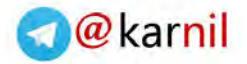

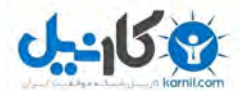

بخش Facilities

Facility:

اسم یا شماره سرویس دهنده )Facility )را مشخص میکند.

Entries:

تعداد دفعاتی که سرویس دهنده )Facility )توسط سرویس گیرنده )Transaction )اشغال میشود.

AVE. TIME

میانگین زمانی که هر سرویس گیرنده )Transaction )از سرویس دهنده )Facility )استفاده میکند.

AVAIL.

در دسترس بودن یا نبودن سرویس دهنده را پس از شبیهسازی مشخص میکند (صفر یعنی در دسترس نبودن و یک یعنی در دسترس بودن).

#### OWNER.

تعداد سرویس گیرندههایی که از سرویس دهنده استفاده کردهاند.

PEND.

تعداد سرویس گیرندههایی که سرویس دهنده را با دادن وقفه به آن(سرویس دهنده)۰ آن را در دست گرفتهاند.

INTER.

تعداد سرویس گیرنده هایی که هم اکنون (در زمان تهیه گزارش(شاید گزارش در وسط شبیه سازی انجـام شـده بـاشـد)) از سرویس دهنده استفاده می کنند را مشخص میکند.

RETRY.

تعداد Transaction هایی را که در پشت این سرویس دهنده (با توجه به شرایط آن سرویس دهنده) منتـظـر مـیمـانـد را مشخص میکند.

DELAY.

تعداد سرویس گیرندههایی که منتظر سرویس دهنده برای انجام سرویسدهی میمانند را مشخص میکند.

بخش Queue

QUEUE.

**14**

نام یا شماره هر صف را مشخص می کند.

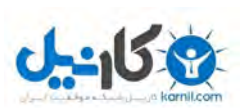

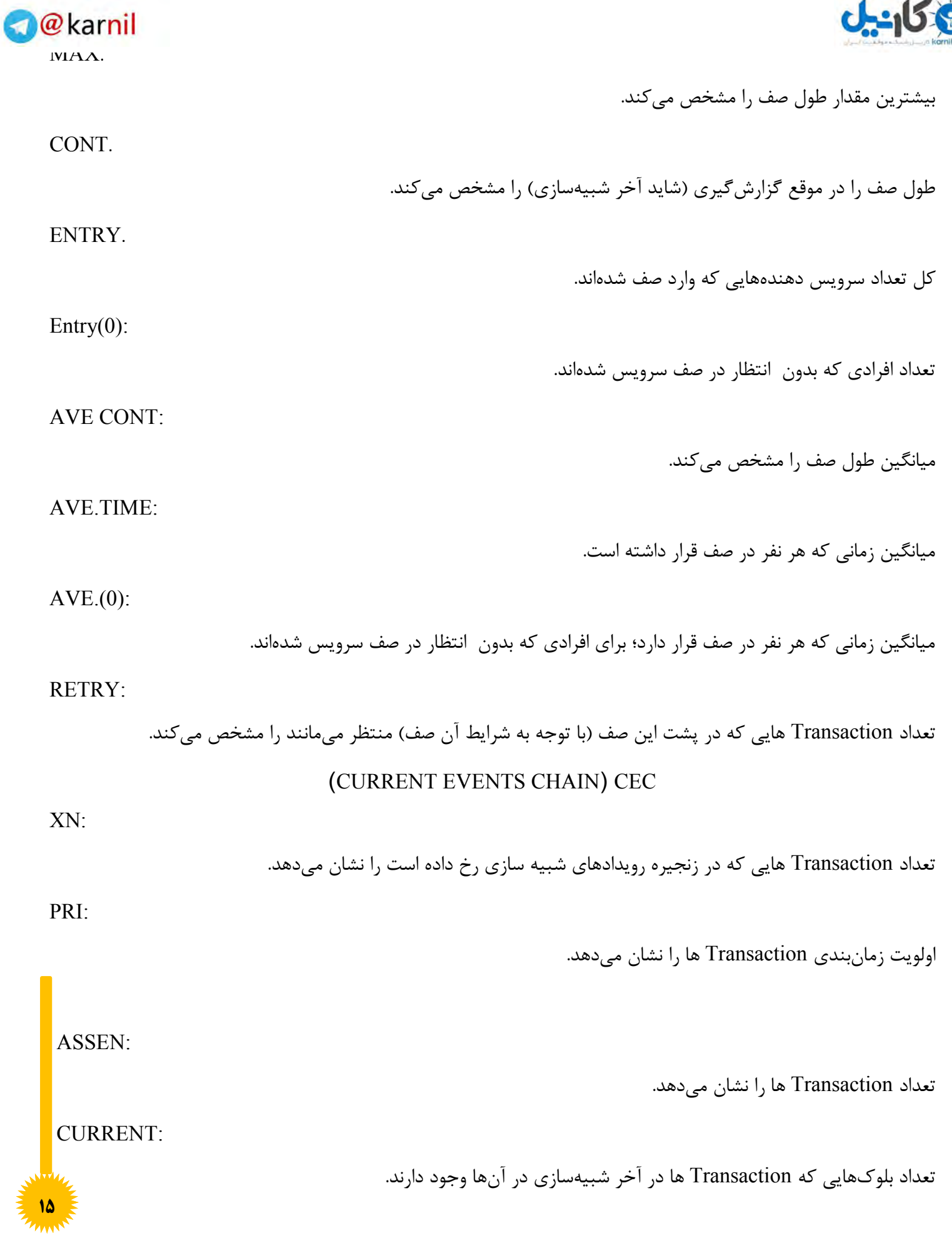

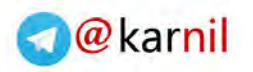

#### )FUTURE EVENT CHAIN( FEC

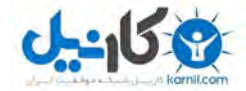

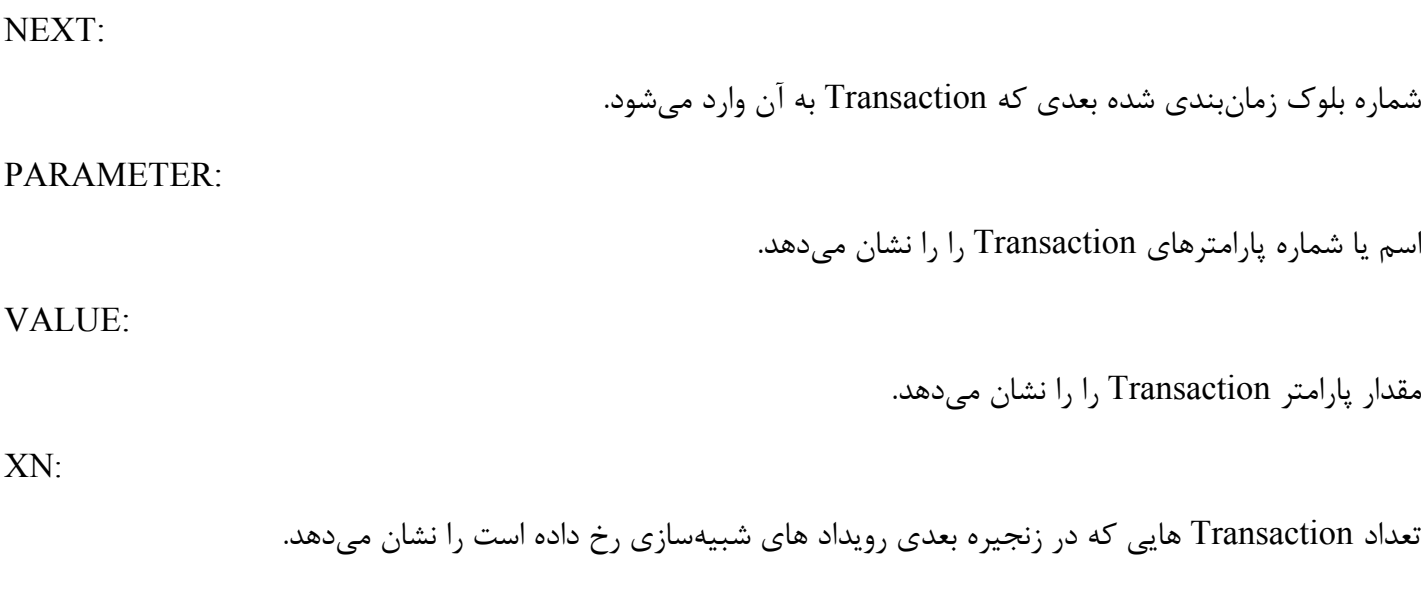

PRI:

اولویت زمانبندی Transaction ها را نشان میدهد.

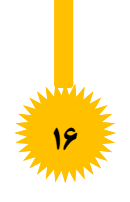

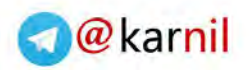

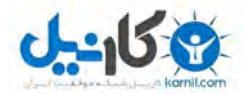

### **های نمودار GPSS**

در این بخش قصد داریم متغیّرهایی که دارای مقادیر متغیّراند را به وسیله این نرمافزار در نمودارهای GPSS رسم نماییم. ابتدا با باز کردن یك مدل جدید Code شبیه سازی مثال 1 را وارد کرده و بدین منظور از منوی Command گزینه Simulation Create را انتخاب کنید. توجه داشته باشید که در انتهای کد شبیه سازی خود از کلمه Start استفاده **ننمایید**. به این منظور متغیّر خود را تعیین نموده و سراغ پنجرهای که در شکل 16 مشاهده می کنید، بروید:

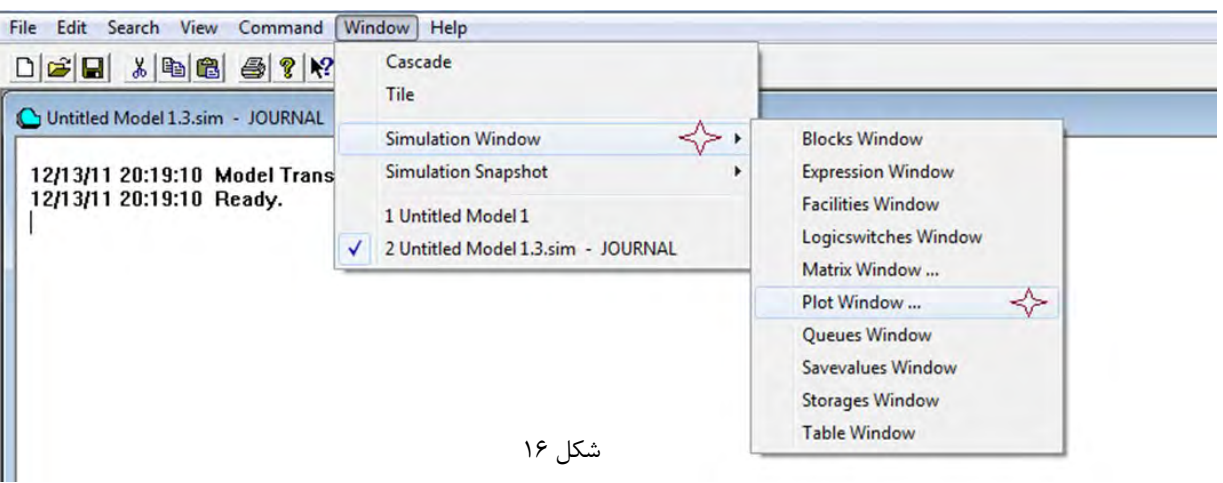

حال پنجرهای به شکل 17 ظاهر خواهد شد:

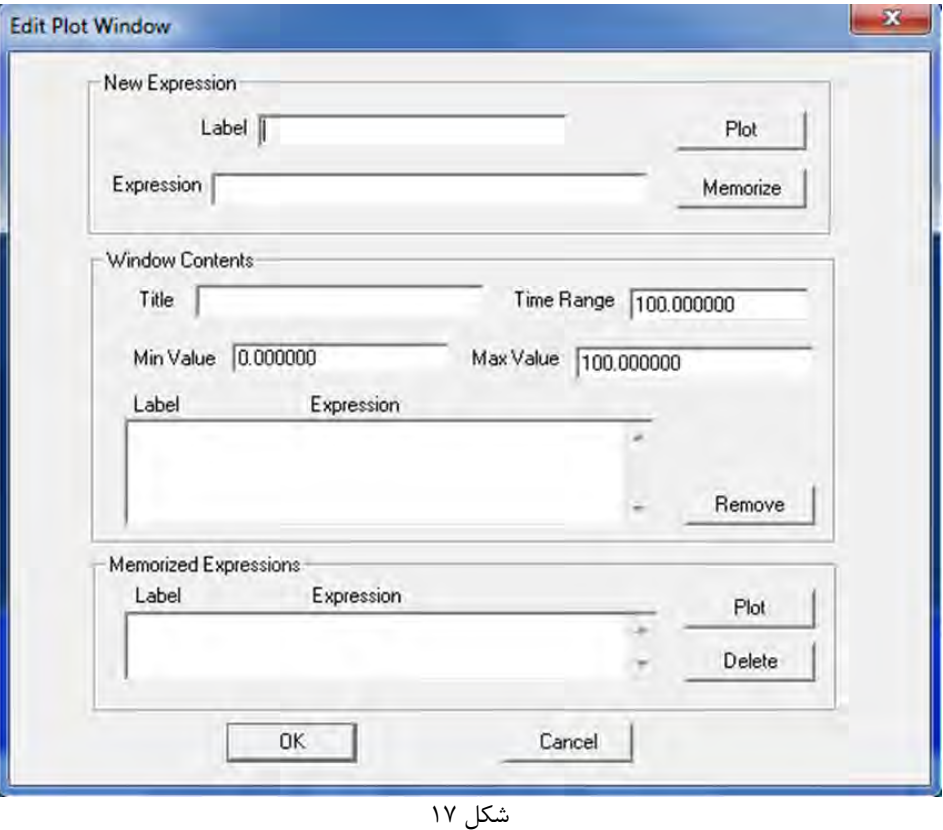

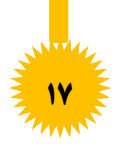

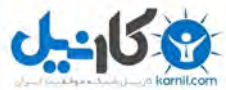

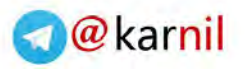

[در این پنجره ن](www.karnil.com)امی دلخواه برای متغیّری که در نظر گرفته بودهاید، در قسمت Label وارد نمایید.

با توجه به اینکه نمودار میبایست از نوع متغیّر شما آگاهی پیدا کند، باید در قسمت Expression از فرمت زیر استفاده نمایید.

FORMAT\$OBJECT

در این فرمت به جای OBJECT اسم متغیّر انتخاب شده را به طور دقیق قرار داده و با توجه به جدول زیر FORMAT را نیز جایگزین نمایید.

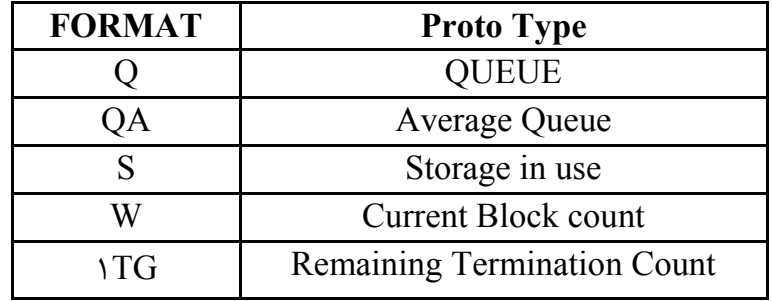

به طور مثال میتوان در Expression نوشت : 2srvr\$Q.

این مدل فرمت ذکر شده، جزء معدود فرمت های با قاعده است که ممکن است مورد نیاز واقع شود، لذا فرمت های موجود در شبیهسازی محدود به فرمت مذکور نیست. مثل  $\rm X$  که برای رسم تابع Sin از آن استفاده می شود.

بعد از پر کردن این دو فیلد دو دکمه Plot و Memorize را فشار بزنید تا به نمودار اضافه شود. در گام بعدی بهتر است Range Time و MaxValue را از حالت Default به حالت های مناسب تری در بیاورید تا نمودار بهتری را مشاهده نمایید. (در شکل ۱۸ یک نمونه کامل شده از آن را خواهیم دید.) ضمناً اگر بخواهید بعد از اجرا شدن، دوباره از اطّالعات پر شده قبلی استفاده کنید، در صورت وجود رکوردی در Memorized Expression آن را دوباره Plot کنید.

سپس در انتها کلید OK را زده و از منوی باال START\Commandرا انتخاب کنید. در مقابل شما Textbox ای ظتاهتر میشود که در آن 1 Start نوشته شده است. عدد یك نشان دهنده دوره تکرار است، آن را به طور مثال به 11 تغییر دهید تتا نموداری همانند نمودار شکل 19 مشاهده مینمایید.

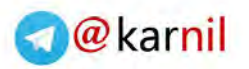

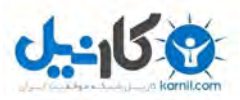

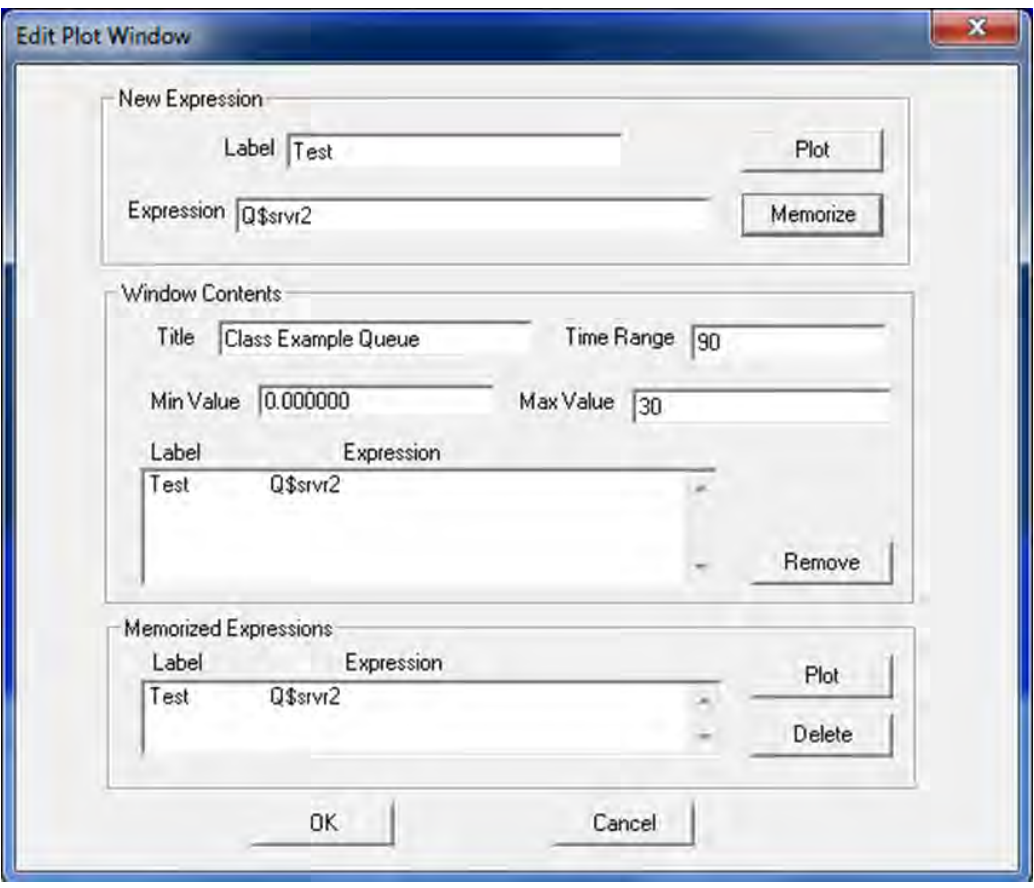

شکل 18

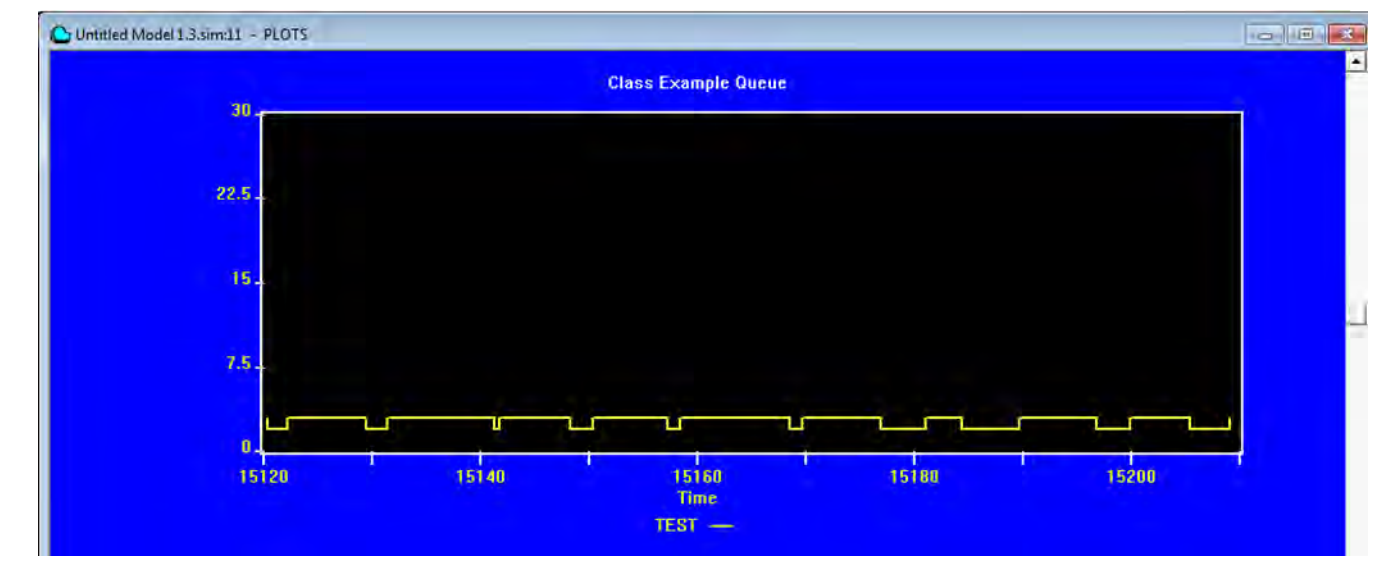

شکل 19

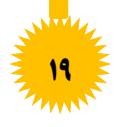

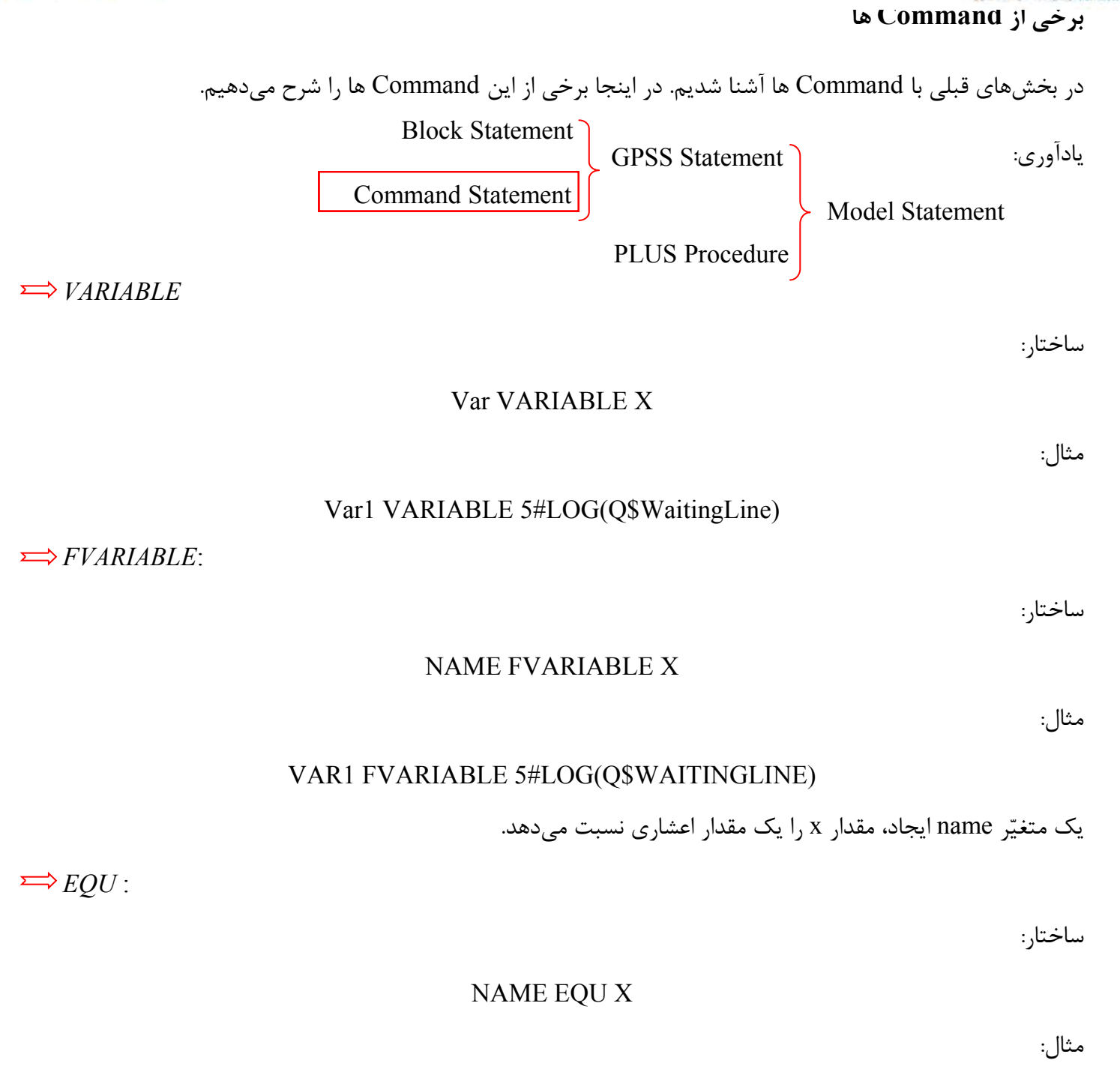

Price EQU 19.95

یك متغیّر به نام name ایجادکرده و به آن مقدار x را اختصاص میدهد.

**21**

@karnil

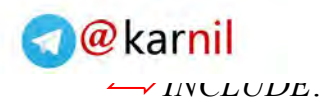

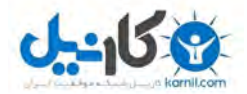

#### INCLUDE "FileName.TXT"

مثال:

#### INCLUDE "SAMPLE1.TXT"

میتوان دستورات شبیه سازی را که درفایل متنی وجود دارد به وسیله دستورات باال به فایل شبیه سازی اضافه کرد. )فایل متنی باید درمسیری که فایل شبیه سازی ذخیره شده است قرار داشته باشد.(

*INITIAL*

ساختار:

#### INITIAL A,B

برای مقدار اولیه دادن به متغیّر هست که دراینجا به متغیّر A مقدار B رامی دهد. مثال:

#### INITIAL MX\$Inventory(Part\_39,Stocklevel),200

در اینجا MXمشخص میکندکه متغیّر از نوع Matrix هست، 39\_Part شماره سطر و Stocklevel شتمتاره ستتتون را مشخص مے کند.

#### INITIAL MainResult , UNSPECIFIED

به تمام خانههای ماتریس MainResult مقدار UNSPECIFIED اختصاص میدهد.

*MATRIX:*

**21**

ساختار:

#### NAME MATRIX RowCount,ColumnCount

مثال:

#### Inventory MATRIX ,100,5

این دستور یك ماتریس با صد سطر و پنج ستون ایجاد کرده و اسم آن را Inventory قرار میدهد. حداکثرمی توان ماتریتس 6 بعدی تعریف کرد.

#### REPORT A,B

#### REPORT

این دستور یك گزارش ایجاد میکندکه متغیّرA همواره باید مقدار Null داشته باشد و متغیّر B میتواند مقدارNull یا Now داشته باشد.

HALT

*HALT:*

*[REPORT](https://telegram.me/karnil)* :

@karnil

یك وقفه در شبیه سازی ایجاد کرده و باعث پاک شدن صف شبیه سازی میشود.

*RESET*

این دستور باعث تکرار شبیه سازی میشود. امّا همانند دستور Clear نیست چون Transactions(سرویس گیرنده هـا) را از شبیه سازی حذف نمی کند.

RESET

*STEP*

**22**

STEP A

مثال:

#### STEP 1

شبیه سازی را به اندازه A بلوک اجرا میکند و پس از اجرای A بلوکhalt میکند.

ساختار:

مثال:

ساختار:

ساختار:

ساختار:

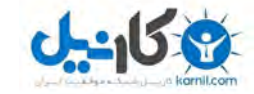

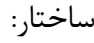

#### STOP A,B,C

مثال:

### STOP 100,52

وقتی که سرویس گیرنده A به بلوک B میرسد متوقف میشود و متغیّر C میتواند Null باشد.

*SHOW*

SHOW X

مثال:

ساختار:

#### SHOW 2#LOG(Q\$Barber)

این دستور عبارت X را ( که میتواند یک عبارت ریاضی نیز باشد) رادر Status Line نمایش میدهد.

*EXIT*:

ساختار:

یادآوری:

EXIT

آن دوره از شبیهسازی را فورا به پایان میرساند.

#### **دستورات بلوکی )Statement Block)**

دستورات بلوکی از قبیل [.... ,](file:///C:/Program%20Files%20%28x86%29/Minuteman%20Software/GPSS%20World%20Student%20Version/Reference%20Manual/r7.htm#ADVANCE)DE[PART](file:///C:/Program%20Files%20%28x86%29/Minuteman%20Software/GPSS%20World%20Student%20Version/Reference%20Manual/r7.htm#ADVANCE) [,](file:///C:/Program%20Files%20%28x86%29/Minuteman%20Software/GPSS%20World%20Student%20Version/Reference%20Manual/r7.htm#LEAVE) S[EIZE](file:///C:/Program%20Files%20%28x86%29/Minuteman%20Software/GPSS%20World%20Student%20Version/Reference%20Manual/r7.htm#LEAVE) [,](file:///C:/Program%20Files%20%28x86%29/Minuteman%20Software/GPSS%20World%20Student%20Version/Reference%20Manual/r7.htm#ENTER) Q[UEUE](file:///C:/Program%20Files%20%28x86%29/Minuteman%20Software/GPSS%20World%20Student%20Version/Reference%20Manual/r7.htm#ENTER) [,](file:///C:/Program%20Files%20%28x86%29/Minuteman%20Software/GPSS%20World%20Student%20Version/Reference%20Manual/r7.htm#QUEUE) E[NTER](file:///C:/Program%20Files%20%28x86%29/Minuteman%20Software/GPSS%20World%20Student%20Version/Reference%20Manual/r7.htm#QUEUE) [,](file:///C:/Program%20Files%20%28x86%29/Minuteman%20Software/GPSS%20World%20Student%20Version/Reference%20Manual/r7.htm#SEIZE) LE[AVE](file:///C:/Program%20Files%20%28x86%29/Minuteman%20Software/GPSS%20World%20Student%20Version/Reference%20Manual/r7.htm#SEIZE) ,ADV[ANCE](file:///C:/Program%20Files%20%28x86%29/Minuteman%20Software/GPSS%20World%20Student%20Version/Reference%20Manual/r7.htm#DEPART) که قبالً با آن ها آشنتا شده اید. در اینجا نیز برخی از آنها را آورده ایم.

Block Statement

Command Statement

Model Statement

PLUS Procedure

GPSS Statement

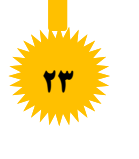

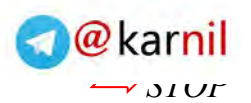

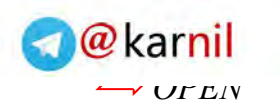

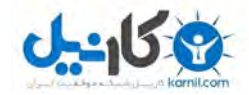

#### OPEN ("FileName.txt"),countIden, Label

مثال:

#### OPEN ("Input.txt"),1,Flag1

یك فایل خواندنی، نوشتنی ایجاد میکند و شماره یك را برای شناسایی آن میدهد اگر در هنگام باز کردن به مشکل برختورد به برچسب Flag1 بپرد.

*READ*

ساختار:

#### READ Var,countIden,Lable

مثال:

#### READ Excel,1,Finis

یك خط از فایل میخواند و اگر در هنگام باز کردن به مشکل برخورد به برچسب Finis بپرد.

*SAVEVALUE*

ساختار:

#### SAVEVALUE Var1,Var2

مثال:

#### SAVEVALUE Rownum+,1

به متغبر Rownum یکی اضافه میکند.

*MSAVEVALUE*

**24**

ساختار:

#### MSAVEVALUE MatrixName, Rownum,Colnum,Value

مثال:

#### MSAVEVALUE MatrixName1,X\$Rownum,X\$Colnum,Value

مقدار Valueرا در خانه ای از ماتریس که مشخص شده است قرار می دهد.

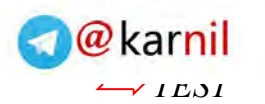

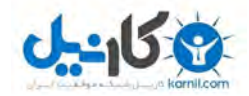

#### TEST a Val1,Val2,Label

اینگونه عمل میکند که شرطی راکه باتوجه به حرف a اعمال میشود را چك کرده اگر درست بود اجازه اجرای برنامه را متی - دهد و اگرنه به مکان  $\rm Label$  می $\rm g$ رد. حرف  $a$  که در بالا آمده است می $\rm r$ واند یکی از حروف زیر باشد.

- دوتا مقدار باید با هم مساوی باشند. E
- مقدار اوّلی از دومی باید بزگتر باشد. G
- مقدار اوّلی از دومی باید بزگتر یا مساوی باشد. GE
- مقدار اوّلی از دومی باید کوچکتر باشد. L
- مقدار اوّلی از دومی باید کوچکتر یا مساوی باشد. LE
- دوتا مقدار باید با هم مساوی نباشند. NE

مثال:

TEST G Colnum,2,Label1

اگر عدد Colnum از شماره 2 بیشتر بود روند را ادامه بده و گرنه به برچسب باال بپرد.

*WRITE* 

ساختار:

#### WRITE "STRING",countIden,Label

مثال:

#### WRITE "TEST",2,lb3

مقدار رشته را در فایل با شناسه 2 مینویسد و اگر به مشکل برخورد کرد به برچسب باال بپرد.

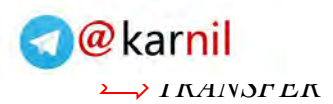

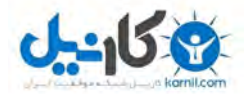

#### TRANSFER , Label

مثال:

TRANSFER ,lb3

کنترل اجرای برنامه را به برچسب 3lb منتقل میکند.

*CLOSE*

ساختار:

#### CLOSE CountProb,countIden,Lable

مثال:

#### CLOSE Prob2,2,Flag3

برنامه ای را که با شماره 2 مشخص کرده است را میبندد و اگر در حین بسته شدن فایل به مشکل برخورد کند به بترچستب 3Flag بپرد وشماره Error آن را در متغیّر 2Prob قرار دهد.

**\*مثال**: برای درک بهتر دستورات بلوکی، مثالی را در اینجا آورده ایم. در این مثال، اطّالعات از فایل با نام txt.Input ختوانتده شده و در فایلی به نام Output.txt ریخته میشود (چاپ میشود).

پاسخ: برنامه کامل این مثال در صفحات 28 و 29 آورده شده است.

آن را Copy کنید و در یك File Model ( Model /New> - File)، Paste نمایید. همانطور که در سوال گفته شده استت، برنامه باید اطّالعات را از یك فایل با نام txt.Input بخواند. محتویات فایل txt.Input مانند شکل 21 است. لطفاً قبل از اجترای برنامه یك فایل متنی ) txt. )با نام Input، در مسیری که File Model تان را ایجاد کردهاید، ایجاد کنید و اطّالعات زیتر را در آن کپی کنید ( شکل ۲۰) (توجه کنید که نیازی به ایجاد فایل Output.txt نیست، این فایل پس از اجرای برنامه به طـور خودکار ایجاد میشود(.

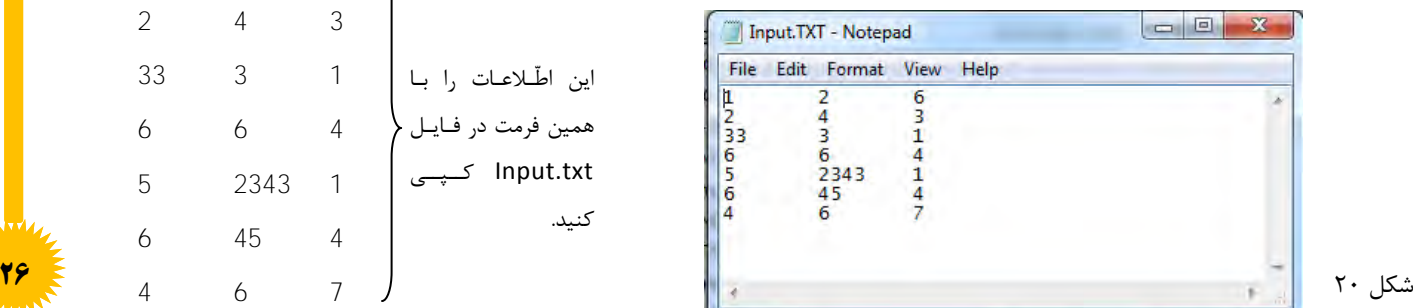

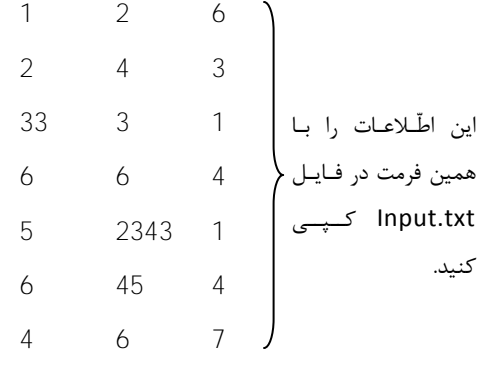

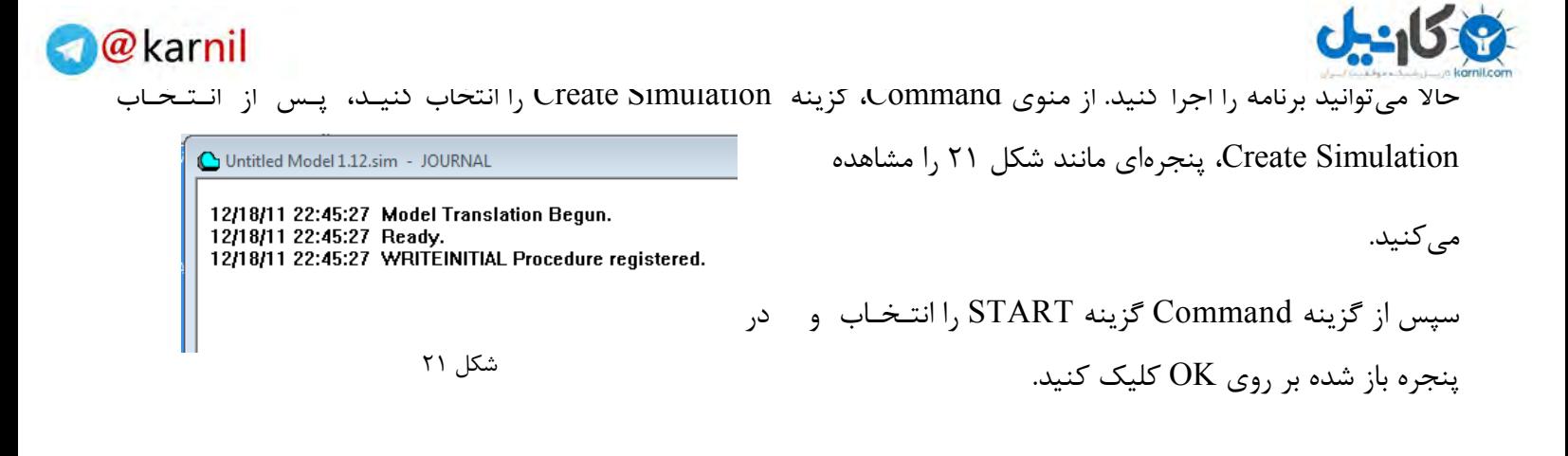

حال به مسیر ذخیره Model File بروید، فایلی با نام Output.txt را خواهید دید که حاوی اطّلاعات فایل Input.txt است (البته با فرمتی دیگر که در برنامه تعریف شده است) (شکل ٢٢).

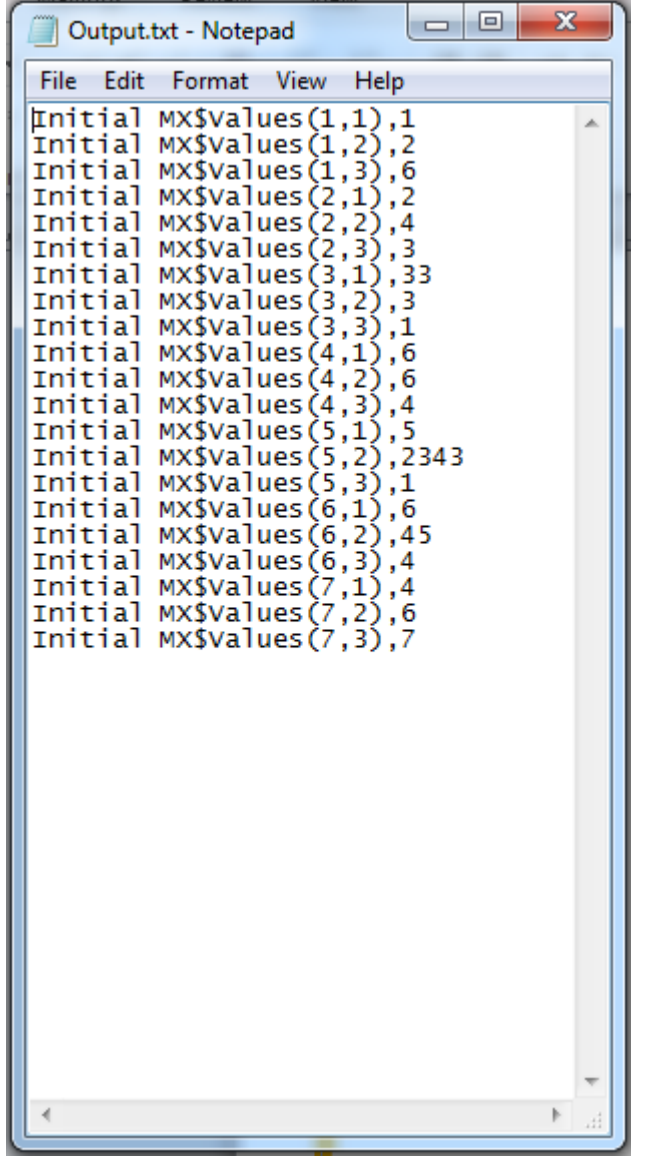

**27**

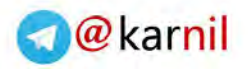

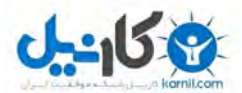

شروع کد کامل برنامه

Values MATRIX , 7, 3 ; Defines Matrix. GENERATE ,,, 1 ; Produce only one Xact. OPEN ("Input.txt"),1,Flag ;Open external file to be read. OPEN ("Output.txt"),2,Flag1 ;Open output file to which output ; will be written. Again READ Excel,1,Finis ;Read Inpt.dat one line ; the contract of the state of the into parameter. ; Excel. At end or error; ; go to label Finis. SAVEVALUE Rownum+,1 ;Increase Matrix row by 1. Morecol SAVEVALUE Colnum+, 1 ; Increase Matrix column by 1. MSAVEVALUE Values,X\$Rownum,X\$Colnum,(Word(P\$Excel,X\$Colnum)) ;Store the value in the parameter ; in the Matrix cell. TEST G X\$Colnum,2,Morecol ;Are there more columns to be loaded? SAVEVALUE Colnum, 0 ;No more columns? Start next row TRANSFER , Again ; at label Again. Finis CLOSE Prob, 1, Flag2 ; Close data file. ASSIGN Colnum, 0 ; Prepare to cycle ASSIGN Rownum, 0 ; thru Values Matrix Again2 ASSIGN Rownum+, 1 ; from the beginning More ASSIGN Colnum+, 1 TEST LE P\$Rownum,7,Finis2 ;Has final row been processed? WRITE (WriteInitial()),2,Wrtebug ;Write Initial ; Statement using ; PLUS Procedure. TEST G P\$Colnum,2,More ;Are there more columns? ASSIGN Colnum, 0 ; Set Column number to 0. TRANSFER ,Again2 ;Start Next row. **28**

#### **www.ParsBook.org**

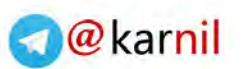

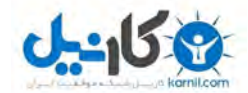

Finntle Aleman in Andrew Output File. TERMINATE 1  $;$  Find for normal completion. Flag TERMINATE 1 : Find if errors in input file Open. Flag1 TERMINATE 1 ;End if errors in output file ; Open. Flag2 TERMINATE 1 ;End if errors in input file ; Close. Wrtebug TERMINATE 1 (Find if errors on Write. Flag3 TERMINATE 1 ;End if errors on output file ; Close PROCEDURE WriteInitial() BEGIN TEMPORARY Value1, Value3, Value5, Value6, Value7; Value1="Initial MX\$Values("; Value3=","; Value $5=$ "),"; Value6=MX\$values(P\$Rownum,P\$Colnum); Value7=" "; RETURN (PolyCatenate (Value1, P\$Rownum, Value3,P\$Colnum,Value5,Value6,Value7)); END;

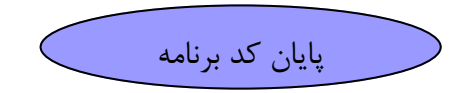

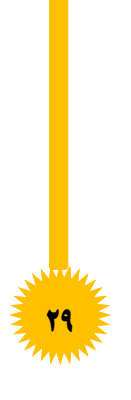

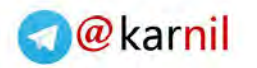

 **توضیح[حال به](www.karnil.com) کد مثال قبل میپردازیم.**

Values MATRIX , 7,3 ; Defines Matrix. GENERATE ,,, 1 ; Produce only one Xact. OPEN ("Input.txt"), 1, Flag ; یك فایل خواندنی نوشتنی ایجاد می کند و شماره یك را برای شناسایی آن می دهد اگر در هنگام باز کردن به مشکل برخورد به برچسب فلگ 1 بپرد. OPEN ("Output.txt"), 2, Flaq1; یك فایل خواندنی نوشتنی ایجاد میکند و شماره دو را برای شناسایی آن میدهد و اگر در هنگام باز کردن به مشکل برخورد به برچسب فلگ2 بپرد. Again READ Excel,1,Finis ; یك خط از فایل فقط خواندنی میخواند و اگر در هنگام باز کردن به مشکل برخورد به برچسب فینیس بپرد. سطر ماتریس را یکی زیاد میکند; +,1Rownum SAVEVALUE ستون ماتریس را یکی زیاد میکند; +,1Colnum SAVEVALUE Morecol MSAVEVALUE Values,X\$Rownum,X\$Colnum,(Word(P\$Excel,X\$Colnum)); از متغیّر اکسل (که حاوی یک سطر از فایل میباشد) به اندازه شماره ستون جلو میرود ویک کلمه میخواند ودر آن خانه از ماتریس قرار میدهد. TEST G X\$Colnum, 2, Morecol ; اگر عدد حداکثر تعداد ستون) 2 (از شماره ستون بیشتر بود روند را ادامه بده وگرنه به برچسب مقابل بپرد. SAVEVALUE Colnum,0 ; چون ستونهای یك سطر همه خوانده شدهاند پس برای سطر بعد باید تعداد ستونها صفر شود به برچسب مقابل بپر (برای خواندن سطر بعد) ; TRANSFER , Again Finis CLOSE Prob, 1, Flag2 فایل فقط خواندنی را ببند و اگر در حین انجام آن به مشکل برخورد به برچسب فلگ 2 بپرد و کد پیغام خطا را در متغییر مقابل قرار میدهد. از اینجا به بعد فایل را باید نوشت ASSIGN Colnum,0 ASSIGN Rownum,0 نوشتن فایل را از سطر و ستون یك شروع میکنیم ; +,1Rownum ASSIGN 2Again More ASSIGN Colnum+,1 TEST LE P\$Rownum, 7, Finis2 ; اگر تعداد سطر ها کمتر یا مساوی آخرین سطر(۷) بود روند را ادامه بده والا به برچسب فینیس بپر. WRITE (WriteInitial()), 2, Wrtebug; مقدار بازگشتی از تابع را در فایل می نویسد واگر به مشکل برخورد کرد به برچسب مقابل بپرد. TEST G P\$Colnum, 2, More ; اگر عدد حداکثر تعداد ستون ( ۲ ) از شماره ستون بیشتر بود به برچسب مقابل بپرد ASSIGN Colnum, 0 ; چون ستون های یك سطر همه نوشته شدهاند پس برای سطر بعد باید تعداد ستونها صفر شود به برچسب مقابل بپر )برای خواندن سطر بعد(; 2Again, TRANSFER فایل فقط نوشتنی را ببند; 3Flag2,2,Prob CLOSE 2Finis شبیه سازی در حالت نرمال به پایان می رسد; 1 TERMINATE W Flag TERMINATE 1 شبیه سازی به پایان میرسد در حالتی که فایل فقط خواندنی به دلیل مشکل باز نشده است **31**

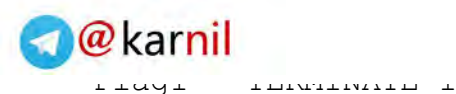

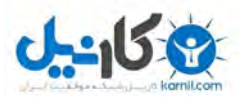

شبیهسازی به پایان می رسد در حالتی که فایل فقط نوشتنی به دلیل مشکل باز نشده است Flag2 TERMINATE 1 شبیهسازی به پایان می رسد در حالتی که فایل فقط خواندنی به دلیل مشکل بسته نشده است Wrtebug TERMINATE 1 شبیهسازی به پایان می رسد در حالتی که فایل فقط نوشتنی به دلیل مشکل امّاده برای نوشتن نبوده است Flag3 TERMINATE 1 شبیهسازی به پایان می رسد در حالتی که فایل فقط نوشتنی به دلیل مشکل بسته نشده است PROCEDURE WriteInitial() BEGIN TEMPORARY Value1, Value3, Value5, Value6, Value7; Value1="Initial MX\$Values("; Value3=","; Value $5=$ "),"; Value6=MX\$values(P\$Rownum,P\$Colnum); Value $7=$ " "; RETURN (PolyCatenate این تابع(توسط خود نرم افزار تعریف شده است) برای الحاق چند رشته به کار می رود. )Value1, P\$Rownum, Value3, P\$Colnum, Value5,

END;

**31**

 Value6, Value7));

#### **PLUS Procedure**

نرم افزار GPSS عالوه بر Statement GPSS، توانایی برنامه نویسی با دستورات PLUS را نیز دارد.

PLUS: The Programming Language Under Simulation

که با توجه به آن نوع دیگری از دستورات به نام [Proce](file:///C:/Program%20Files%20%28x86%29/Minuteman%20Software/GPSS%20World%20Student%20Version/Reference%20Manual/r8.htm#8.1)dures [PLUS](file:///C:/Program%20Files%20%28x86%29/Minuteman%20Software/GPSS%20World%20Student%20Version/Reference%20Manual/r8.htm#8.1) تعریف میشود که برخی از آنها در زیر آمده است.

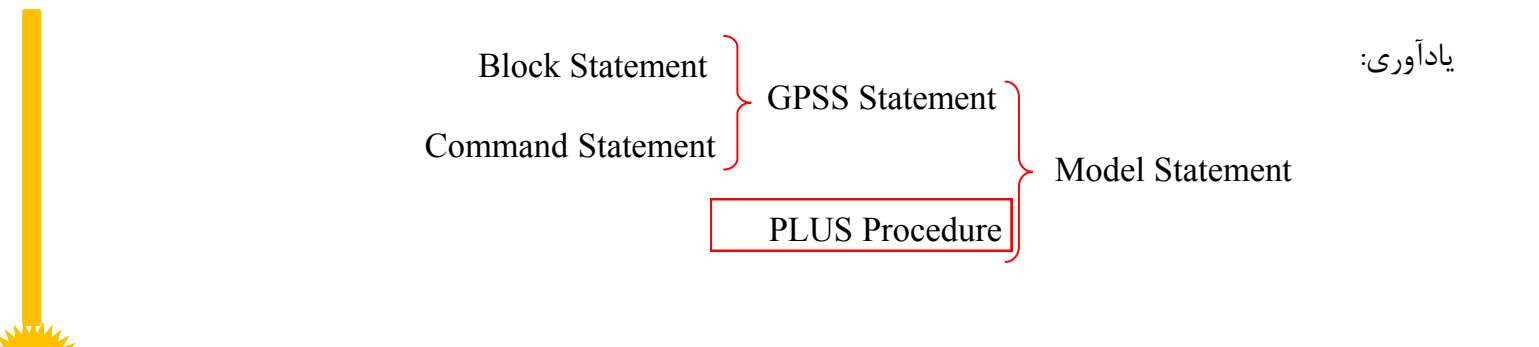

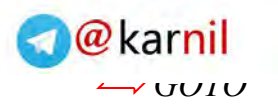

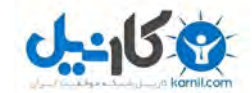

#### GOTO Label

با این دستور روند اجرای برنامه را به مکانی که توسط Label مشخص شده است منتقل میشود.

ساختار:

IF ( Expression ) THEN Statement;

نوع دیگری از آن به صورت زیر است.

IF ( Expression ) THEN Statement1 ELSE Statement2

باید توجه داشت که اگر تعداد دستورات بیشتر از یك خط باشد باید آنها را بلوکه کرد با توجه به مثال زیر:

**IF ( Expression ) THEN** BEGIN

Statement1

Statement2

END

*PROCEDURE* 

ساختار:

PROCEDURE Name ( ArgumentList ) Statemen

مثال:

PROCEDURE Factorial(Arg1)

یك تابع به نام Factorial ایجاد کرده و یك پارامتر به آن ارسال میکند. الزم به ذکر است که برای بلوکه کردن آن از توضیح داده شده در باال میتوان استفاده کرد.

*WHILE*

WHILE(Condition) DO :ساختار

WHILE(Arg1>1) DO :مثال

تا زمانی که شرط داخل پرانتز برقرار باشد این حلقه را ادامه میدهد. در اینجا نیز که برای بلوکه کردن آن از توضیح داده شده در باال میتوان استفاده کرد. **32**

#### **www.ParsBook.org**

 $\Longrightarrow$ *IF* 

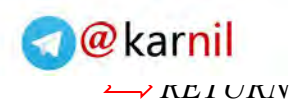

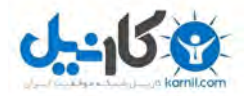

#### RETURN Arg

مثال:

#### RETURN Result

برای بازگشت جواب از تابع به کار میرود.

*TEMPORARY* 

ساختار:

#### TEMPORARY Arg

مثال:

#### TEMPORARY Result

یك متغیّر موقت ایجاد میکند که فقط در خود برنامه استفاده میشود.

\*در اینجا یک مثال از نوشتن تابع میبینیم (محاسبه فاکتوریل عدد):

```
PROCEDURE Factorial(Arg1) BEGIN 
  TEMPORARY Result
  Result=1
  WHILE(Arg1>1) DO BEGIN
    Result=Result#Arg1
   Arg1 = (Arg-1) END
  RETURN Result
END
```
این تابع را نیز به صورت بازگشتی در زیر آورده ایم (در اینجا # مانند علامت ضرب عمل می کند).

```
PROCEDURE Factorial(Arg1) BEGIN 
   IF (Arg1<=1) THEN RETURN 1
  ELSE RETURN (Arg1#(Factorial(Arg1-1)))
END
```
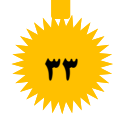

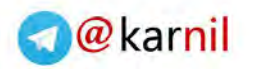

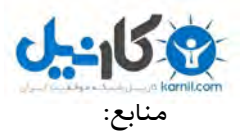

-1 جزوه در شبیهسازی جناب آقای محمدیان سمنانی

GPSS World Student Version 5.2.2 نرمافزار از برگرفته ،Tutorial Manual و Reference Manual -2

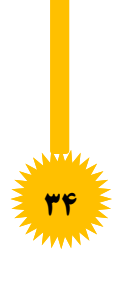

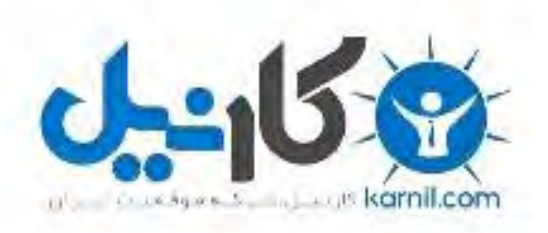

## در کانال تلگرام کارنیل هر روز انگیزه خود را شارژ کنید <sup>@</sup>

# *<https://telegram.me/karnil>*

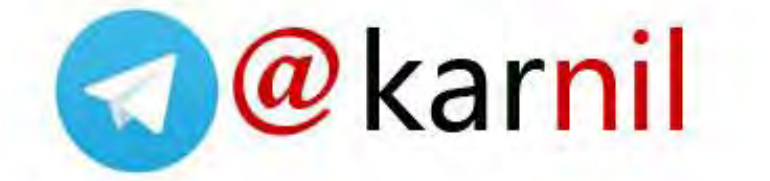